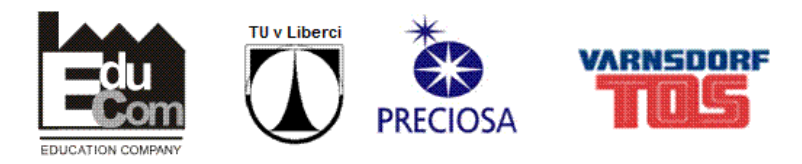

# Tecnomatix Process Simulate

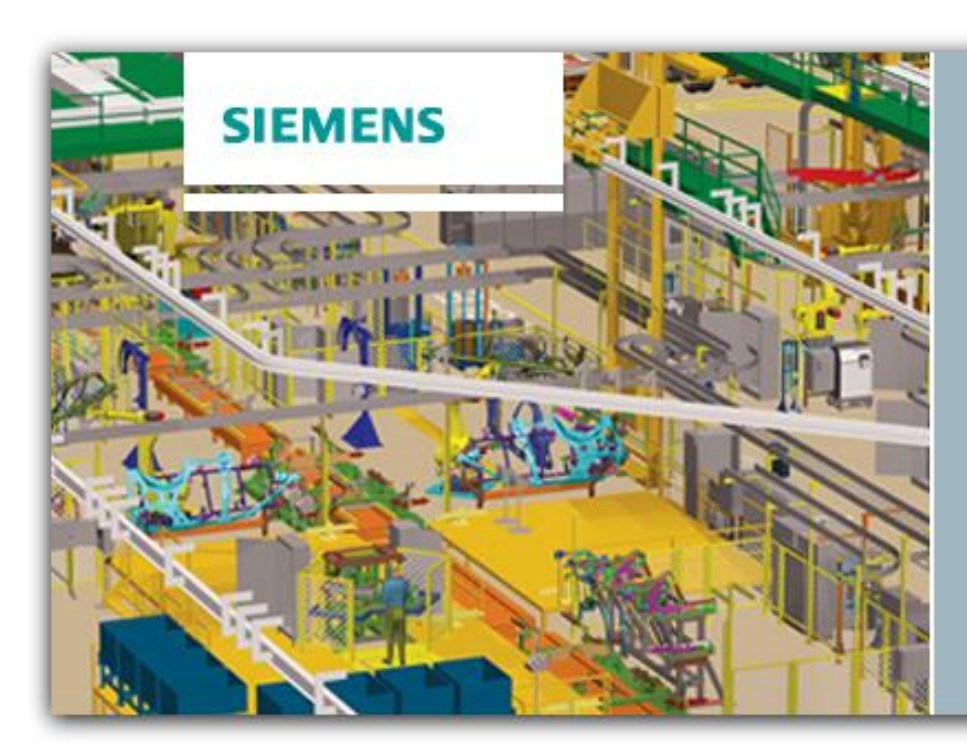

**TECNOMATIX** 

Version 10.1 @2012 Siemens Product Lifecycle Management Software Inc.

*Tento dokument vznikl v rámci projektu EduCom*

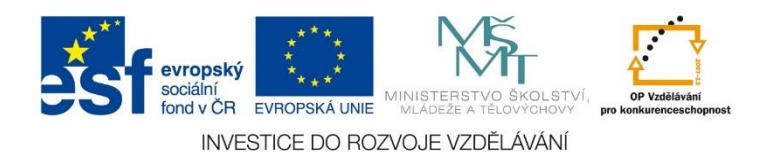

# **Projekt EduCom**

Tento projekt je podporován z ESF a státního rozpočtu ČR

Registrační číslo: CZ.1.07/2.2.00/15.0089

Interní číslo TUL: 1689

Číslo účtu: 238360444/0300

http://educom.tul.cz/

Technická univerzita v Liberci Fakulta strojní Projekt EduCom, interní číslo:1689 Studentská 2 461 17 Liberec 1 Česká republika

**Kontaktní osoba** František Koblasa frantisek.koblasa@tul.cz mobil: 734 518 380 tel.: 485 353 358 fax: 485 353 656

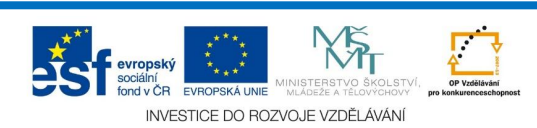

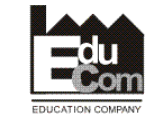

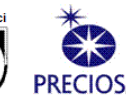

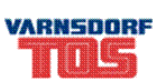

# Úvod

V části Tecnomatix Process Designer se definovalo "čím" (zdroje) a "co" (produkty), nyní se musí definovat "JAK" (operace).

Process Simulate umí nejen definovat procesy, ale dokáže vytvářet studie stejně jako Process Designer, avšak v programu PD je tvorba prostředí pohodlnější.

# Uživatelské rozhraní

Uživatelským rozhraním se budeme prokousávat podle toho, jaký nástroje budeme potřebovat.

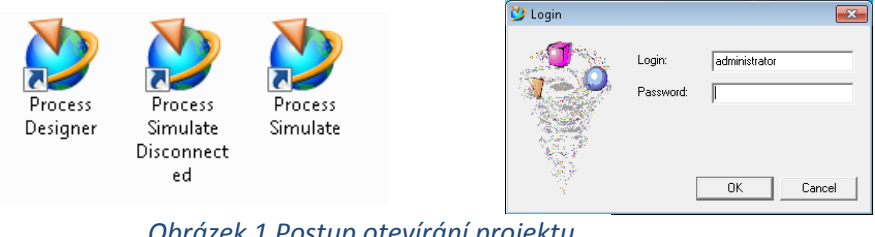

*Obrázek 1 Postup otevírání projektu Tecnomatix*

Při otevírání projektu postupujeme následovně. Otevřením Process Simulate se dostaneme do přihlašovacího okna, zde se přihlásíme pod uživatelským jménem a poté se dostaneme do výběru projektu.

# Základní dělení

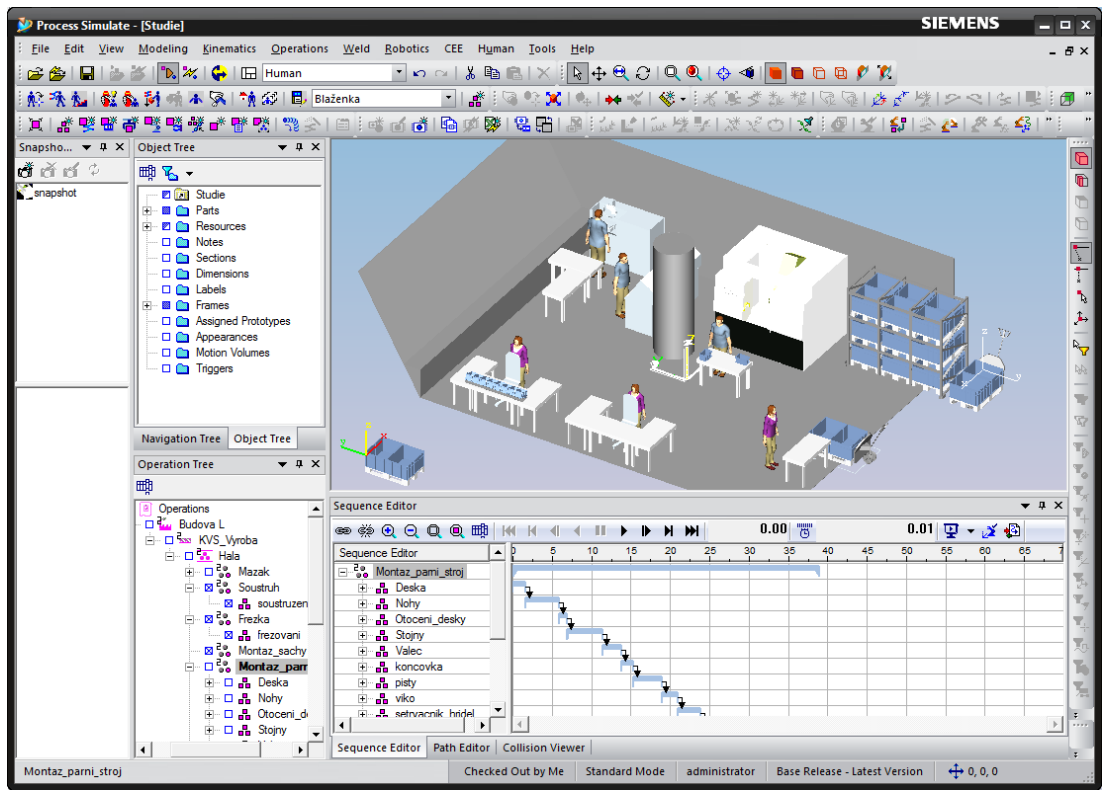

*Obrázek 2 Process Simulate*

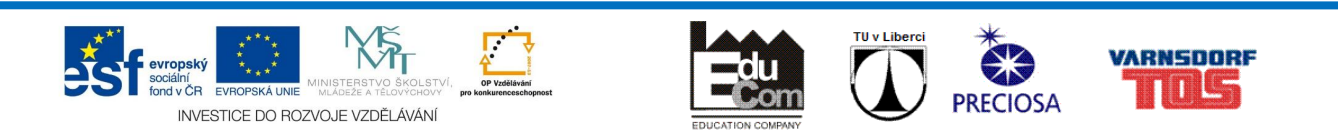

V centru se nachází **Graphic Window**, okna vlevo slouží k procházení zdrojů. V okně **Object Tree** se nachází krom zdrojů, i jednotlivé cesty, lokace, framy apod. **Navigation Tree** slouží stejně jako v Process Designer k editaci projektu. V **Operation Tree** se editují jednotlivé operace, které se vytvoří. Sekvence Editor slouží ke spuštění simulace a editaci posloupnosti operací. V Collision Viewer se vytváří kolize mezi objekty, lze je zde vypínat, zapínat apod.

#### **Pohyb v Graphic Windows**

*Levý klik myší* – selekce entit

*Prostřední klik myší* – zoom

*Pravý klik myší* – posun

*Prostřední + Pravé tlačítko myši* – rotace

### Snapshot Editor

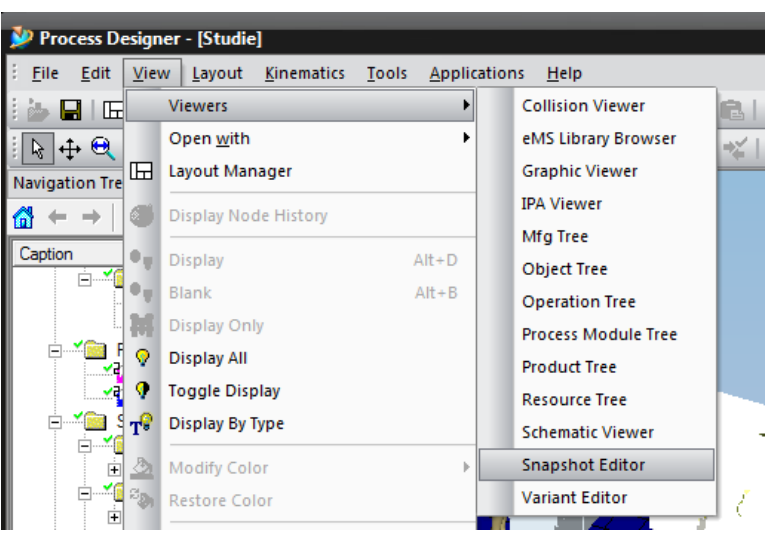

*Obrázek 3 Cesta ke Snapshot Editor*

Nejdůležitějším nástrojem je zde také tzv. **Snapshot editor**, který slouží k zachycení scény a tzv. resetuje scénu do původně zachycené.

V Process Simulate je o to důležitější, protože Sekvence editor resetuje pouze operace, které proběhli, tudíž poslední vložená operace nebude resetována a je vysoce pravděpodobné, že díly se nepřesunou do původní polohy!

**Je nutné vždy po rozvrhnutí scény a před první operací udělat Snapshot**.

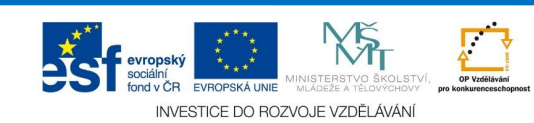

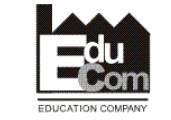

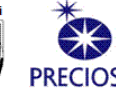

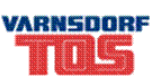

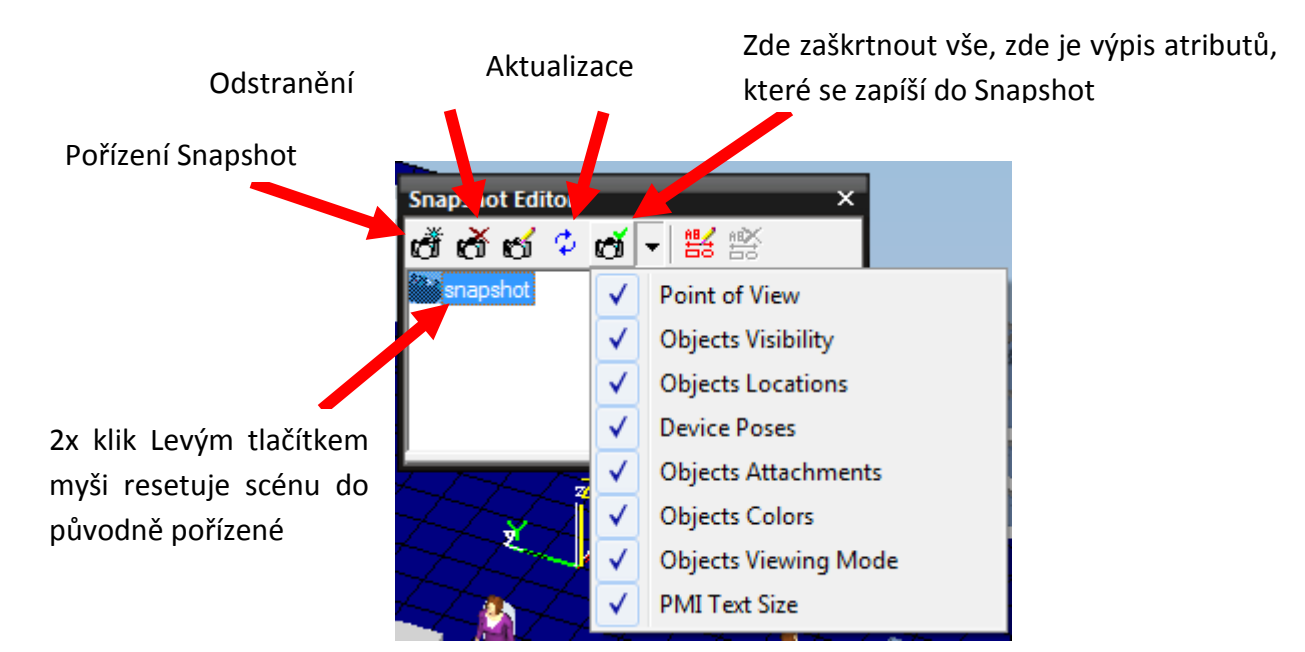

*Obrázek 4 Snapshot Editor*

## Operation Tree

Při nahrání studie z Process Designeru se v Operation tree objeví objekt Resource pro Operace. Tudíž pokud jsme nahráli PrPlant s podskupinami jako jsou PrProcess apod, tak zde se objeví stejná struktura. V případě nahrání pouze PrProcessu se zde objeví pouze PrProcess.

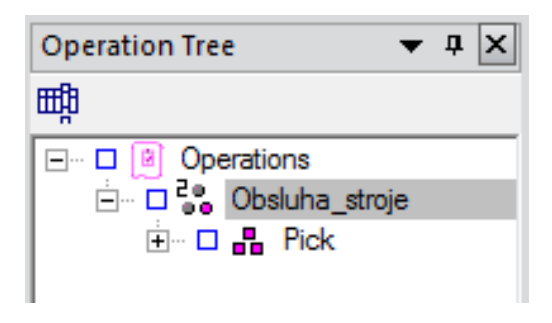

*Obrázek 5 Operation Tree*

Toto okno slouží hlavně pro sdružování jednotlivých dílčích operací do operačních celků tvz. **Compound Operation.** Ten se vytvoří kliknutím pravého tlačítka myši na daný proces, pod kterým se má vytvořit a vybráním New Compound Operation.

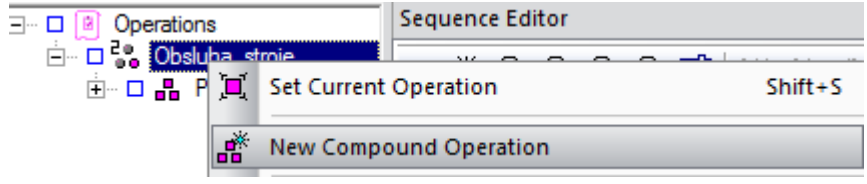

*Obrázek 6 New Compound Operation*

<span id="page-4-0"></span>Tím lze vytvářet celky, které lze např. kopírovat a vytvářet tak určité cykly.

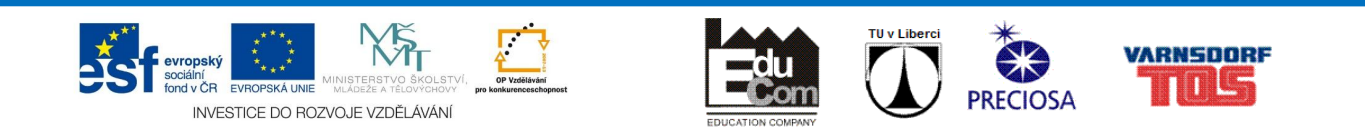

Při vytvoření jakékoliv operace se nástroj vždy zeptá v jakém **Scope** má být vytvořen. Tyto Scope jsou právě vytvořené Compound Operation.

### Sequence Editor

Slouží nejčastěji k simulaci procesu, editaci pořadí prováděných operací a přidávání různých událostí.

Pro nahrání operace do Sequence Editoru je nutné kliknout pravým tlačítkem myši na proces v Operation Tree a zvolit **Set Current operation** (viz [Obrázek](#page-4-0) 6 první možnost). Lze takto načítat, ať už celý **operační celek** tak i **jednotlivé operace**.

Zde je však nutné si za pomoci Snapshot editoru **zafixovat počáteční polohy** před danou operací! V opačném případě dojde k totálnímu selhání simulace a člověk/stroj vykoná pohyby překračující zákony fyziky.

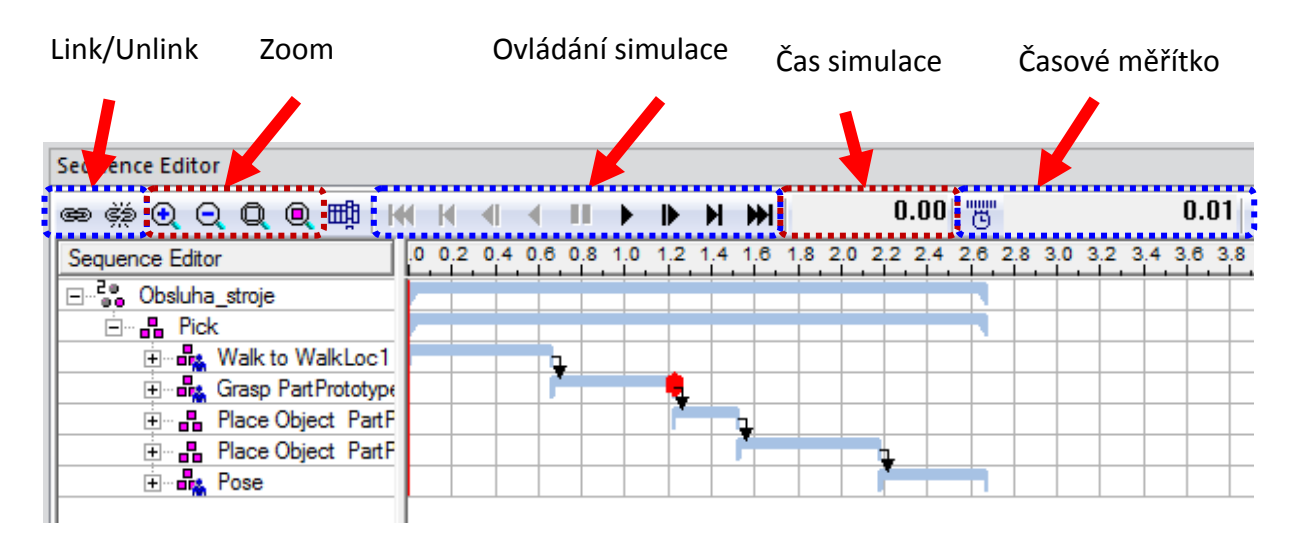

#### *Obrázek 7 Sequence Editor*

Link/Unlink slouží k propojení/rozpojení dvou operací. Propojení funguje tak, že nejprve vybereme operaci, která má být první a poté přes tlačítko CTRL operaci druhou. Po kliknutí na tlačítko Link se tyto operace propojí a budou navazovat.

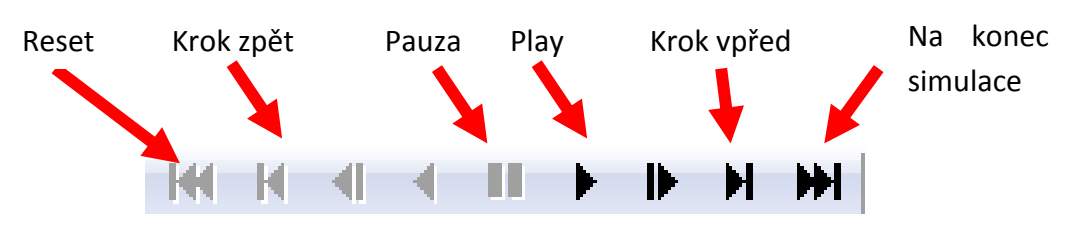

*Obrázek 8 Tlačítka pro simulaci*

Časové měřítko slouží pro nastavení, po jakých časových intervalech bude simulace zobrazována. Nastavuje se kliknutím na tlačítko vedle hodnoty časového měřítka.

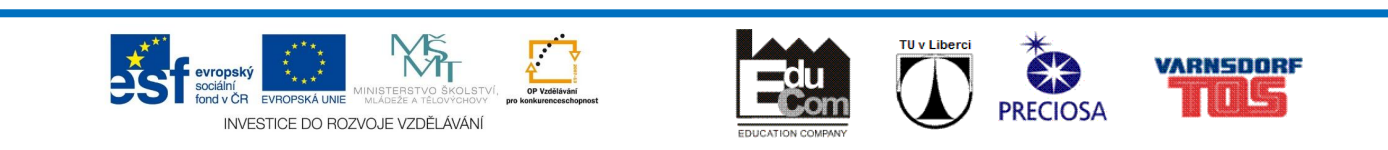

Nejkratší čas pro zobrazení je 0,01s. Optimální nastavení je v rozmezí 0,05 – 0,2s v závislosti na nejkratší operaci. Pokud bude operace trvat méně než je nastavené časové měřítko, tak při simulaci může být přeskočena.

V Sequence editoru lze také editovat jednotlivé operace. Nejde však se editací dostat do původního okna, nýbrž lze editovat pouze čas, po který bude operace simulována a přiřazené zdroje, které v operaci figurují.

Editaci vyvoláme kliknutím pravého tlačítka na danou operaci a zvolíme Edit.

## Collision Viewer

Zde je možné nastavovat a spravovat kolizní skupiny. Lze zapínat a vypínat různé skupiny, které je potřeba sledovat. Zároveň je zde tlačítko pro celkové zapnutí kolizí.

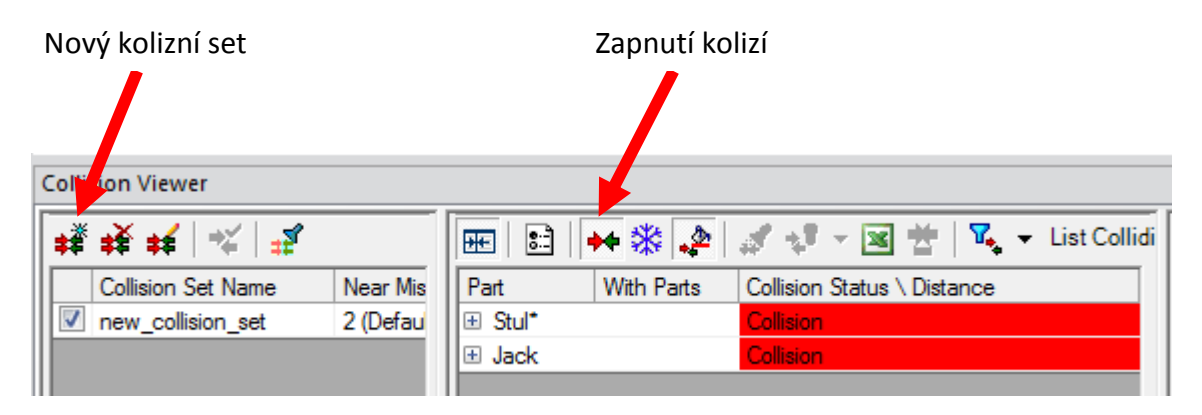

*Obrázek 9 Collision Viewer*

V jednotlivých skupinách je třeba nadefinovat jednotlivé objekty, u kterých se bude sledovat kolizní stav.

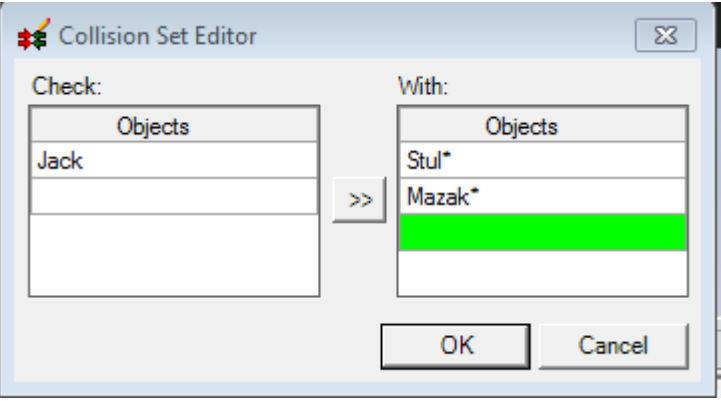

*Obrázek 10 Collision Set*

V případě nastavení více kolizí se může průběh simulace značně zpomalit.

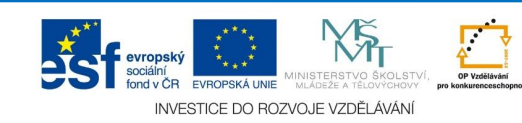

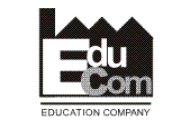

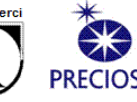

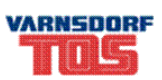

*Process Simulate je kombinovaným nástrojem pro simulaci jak robotických pracovišť, tak i pro simami manuálních operací člověka a jejich vzájemného působení.*

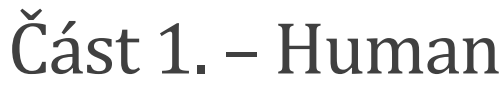

V případě správného na-importování člověka v Process Designeru, můžeme vložit model člověka přes záložku Human  $\rightarrow$  Create Human

Zde je možnost nastavení, jak má tento model vypadat. Pro rozměry můžeme využít jak percentil z vybrané databáze, tak vlastní parametry člověka.

Pro hezčí zobrazení modelu je vhodné zvolit verzi modelu Jack 7.0.

Po vygenerování modelu se může přesunout do počáteční polohy a udělat Snapshot.

### Human Postures

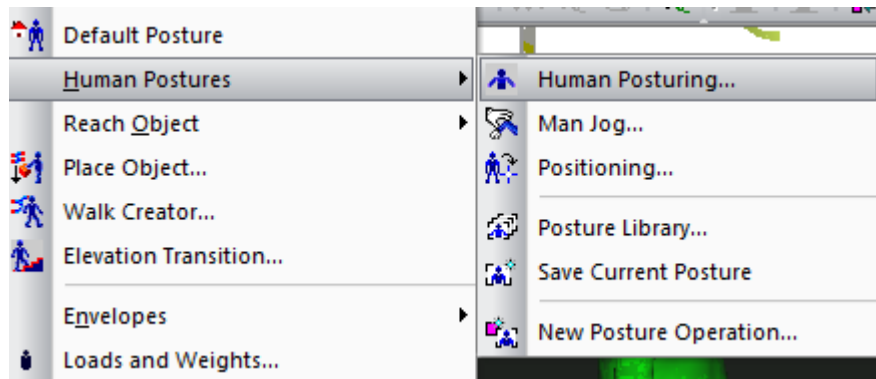

*Obrázek 11 Human Postures*

Aby nebylo nutné pro každou polohu člověka ručně nastavovat jednotlivé klouby, tak jek dispozici knihovna poloh (**Postures Library**). Ta obsahuje několik základních poloh jako např. Postoj vzpřímený, Sed při práci apod.

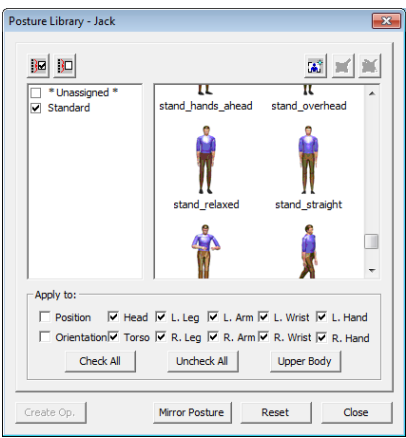

*Obrázek 12 Postures Library*

Tyto polohy jsou dobrým základem, ze kterého lze vycházet při upravování do finální polohy.

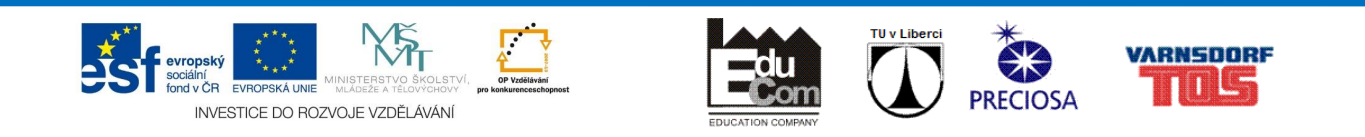

Pro přesnější nastavení poloh se používá nástroj Human Posturing. Zde se dají nastavit různá omezení, či natáčení kloubů.

V **Human Motion**, se mohou zablokovat jednotlivé části těla a tím se při výpočtu dosahu nebude hýbat.

V **Joint Jog** se po kliknutí na příslušný kloub dá číselně nastavit hodnota pootočení.

V **Advanced Man Jog** se dá vybrat určitá část těla, se kterou pak za pomoci Placement dá posouvat v rámci modelu, aniž by se museli nastavovat pootočení. Funguje na principu inverzní kinematiky, kdy se zde definuje co je základnou.

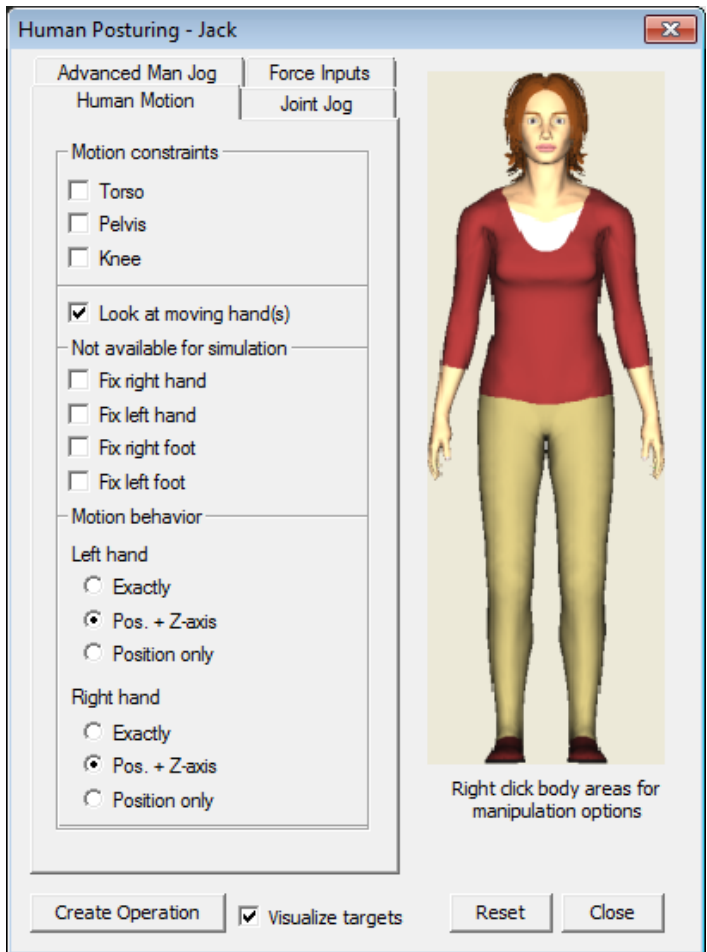

*Obrázek 13 Human Posturing*

Po nastavení poloh modelu člověka je nutné kliknout na ikonku Create Operation, která vytvoří operaci. Tato operace má alokovaný čas 5s, proto je nutné v sekvence editoru ji přepsat na 1,44s (čas vychází z MOST analýzy jako čas pro jednoduché přemístění).

Výhodné je poté si vytvořit skupinu "Návrat do výchozí polohy" která se poté bude moct kopírovat. Tím bude zajištěn, že po každé sekvenci operací se člověk "srovná" do původní polohy.

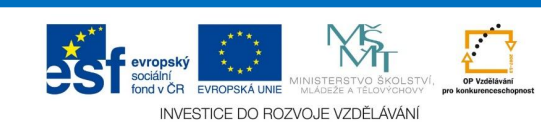

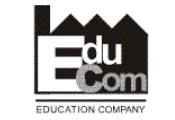

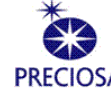

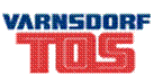

V Human postures se nachází ještě ikonka pro **Default Posture**, která vrátí člověka do původní polohy, ve které byl vložen.

## Základní operace pro human

Základní operace se dají najít buď v záložce Human, nebo v nástrojové liště Human. V záložce se krom základních operací nachází i nástroje pro ergonomii, vytváření obálek či výhledů z očí.

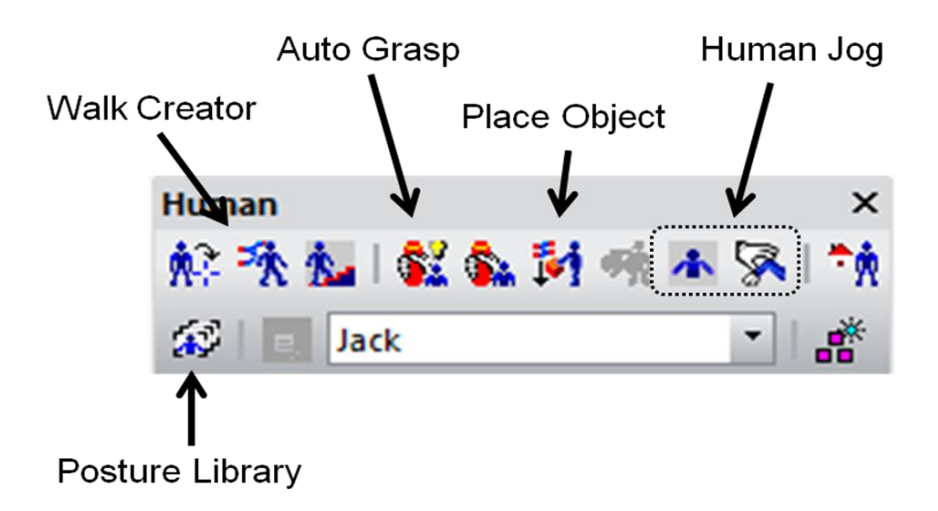

#### *Obrázek 14 Human operace*

#### **Walk Creator**

Slouží k vytváření chůze člověka. Cesta je dána přímkou mezi dvěma lokacemi, kdy však výsledná cesta může být tvořena několika lokacemi.

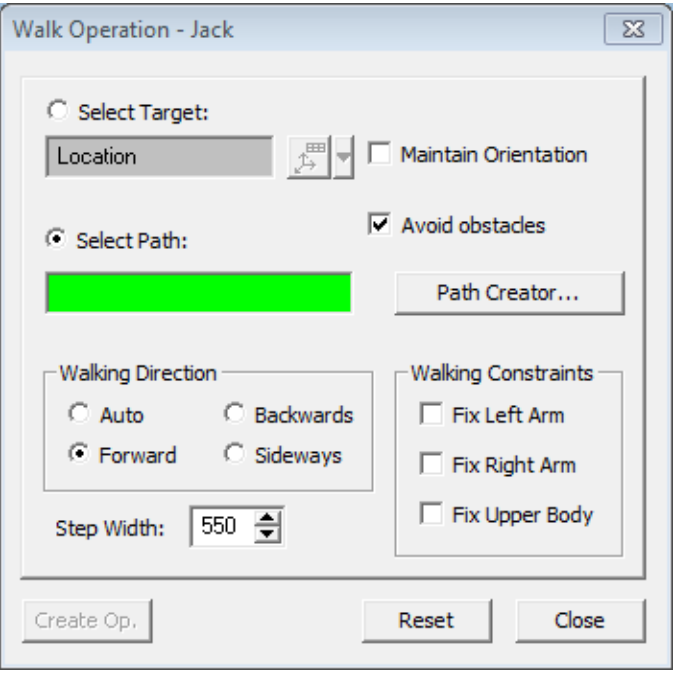

*Obrázek 15 Walk Operation*

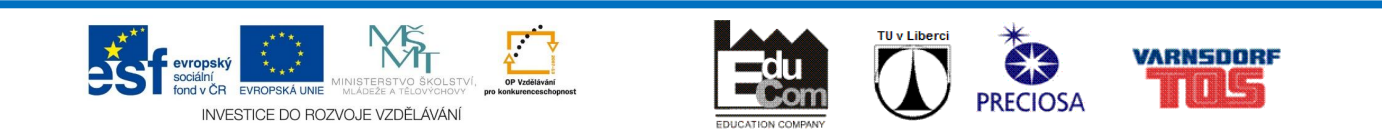

Člověk se může do výsledné lokace dopravit dvěma způsoby. Buď se přenechá programu výpočet cesty a určí se pouze výsledná lokace, nebo se zadají jednotlivé lokace cesty, po které se má jít.

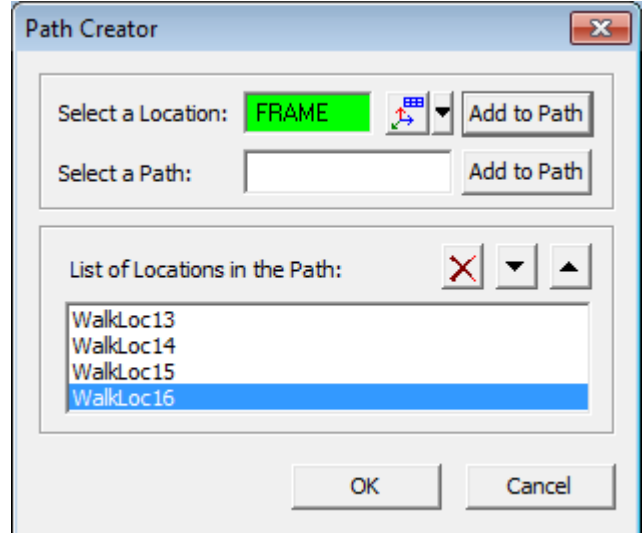

#### *Obrázek 16 Path Creator*

Rozdíl mezi těmito způsoby je ten, že v případě přesně nadefinovaných lokací, můžeme v případě nutnosti je dále upravovat a ladit tuto cestu. V prvém případě nikoliv a výsledná cesta zůstává neměnná.

#### **Auto Grasp**

Aby člověk mohl nějaký předmět uchopit a přenést tak se používá funkce Auto Grasp. Zde není nutné definovat, jakým způsobem bude člověk uchopovat objekt.

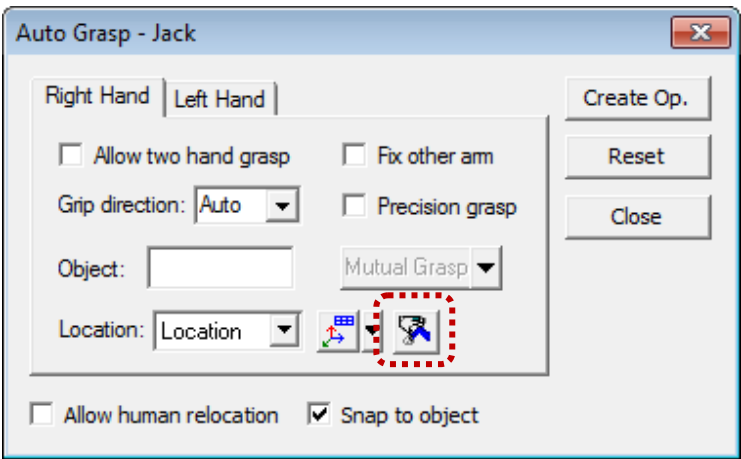

#### *Obrázek 17 Auto Grasp*

Pro jednoruční úchop je tu možnost zafixovat druhou ruku a v případě že objekt pro uchopení je menší, tak tu lze zaškrtnou Precision grasp, který vytvoří úchop třemi prsty.

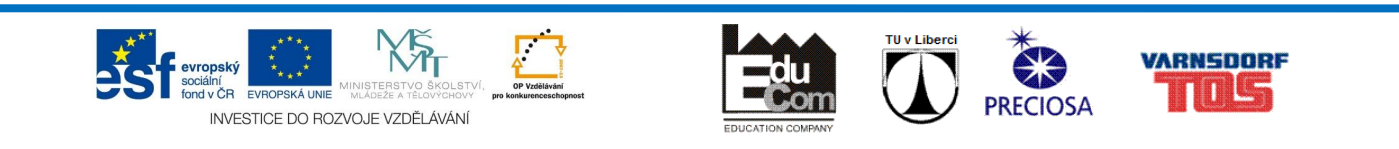

Kliknutím do políčka Object a následným kliknutím na uchopovaný předmět se automaticky vytvoří poloha i úchop. Proto je vhodné nastavit parametry ještě před uchopením předmětu.

V případě, že je nutné upravit polohu ruky vůči uchopovanému objektu, je nutné kliknout na poslední ikonku v řádku Location. V místě úchopu se poté objeví Placement manipulator.

Poslední možností je zde Snap to object, který přichytí objekt k ruce a lze poté provést manipulaci s ním.

Jako druhý nástroj pro ovládání úchopu objektu člověkem je Grasp Wizard, kterým se nastavuje i způsob úchopu daného předmětu.

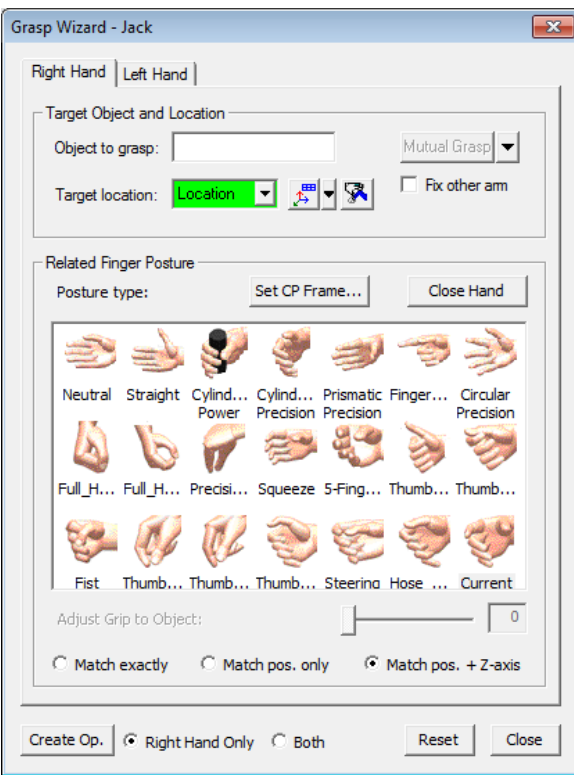

*Obrázek 18 Grasp Wizard*

Je zde více možností jak nastavit způsob úchopu, ale tím víc je tu možnost špatné orientace a způsobu úchopu. Časový rozdíl mezi auto grasp a grasp wizar může být až desetinásobný, avšak výsledek v případě Grasp wizard bude věrohodnější.

#### **Place Object**

Pro manipulaci s uchopeným objektem se použije nástroj Place Object. Zde se provede výběr objektu se kterým se bude manipulovat, výběr správné ruky, která objekt drží a lokace po kterých se objekt pohybuje.

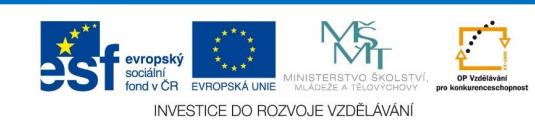

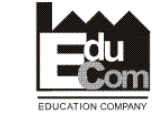

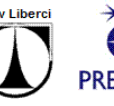

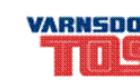

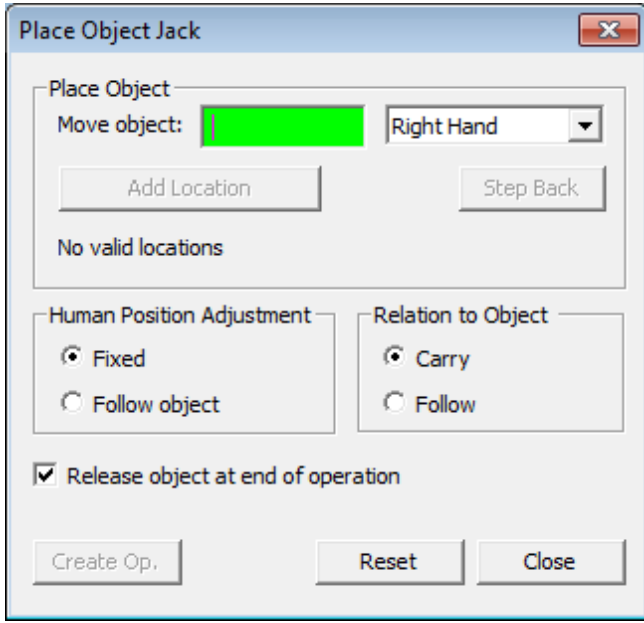

*Obrázek 19 Place Object*

Human position adjustment nastaví možnost, zda v případě, že objekt je mimo dosah člověka, se člověk přesune nebo zůstane stát a natáhne se, přestože nedosáhne na objekt.

Relation to Object nastaví možnost, zda člověk uchopený předmět přenáší nebo ho následuje. Možnost následovat se dává například v případě, když člověk tlačí vozík.

# Ergonomické nástroje

Pro vyhodnocení pracovní zátěže na člověku slouží ergonomické nástroje. V Process Simulate je jich několik. Od základních jako je RULA či Lower Back, po pokročilé jako NIOSH tak i po tzv. Checklisty jako je EAWS.

#### **Základní nástroje**

Nabídka Analysis Tools, která obsahuje základní nástroje, se nachází v záložce Human  $\rightarrow$ Ergonomics  $\rightarrow$  Analysis Tools.

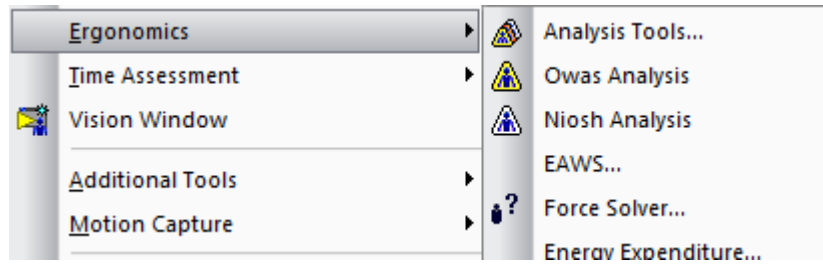

#### *Obrázek 20 Ergonomics*

Zde se také nacházejí další nástroje.

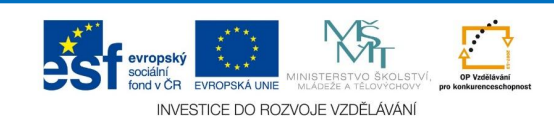

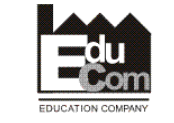

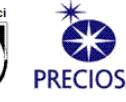

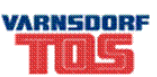

Zapnutí jednotlivých nástrojů se provádí zaškrtnutím příslušného políčka a následně pro okamžitou odezvu se vybere Display notes. V případě, že je potřeba i reporty se vyberou zbývající možnosti.

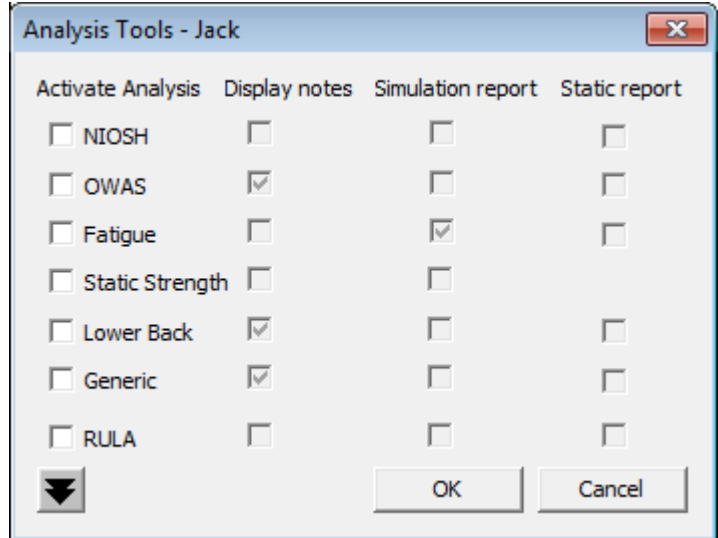

*Obrázek 21 Analysis Tools*

Na [Obrázek](#page-13-0) 22 je názorně vidět jakým způsobem jsou interpretovány Display notes u analýz OWAS, RULA a LowerBack.

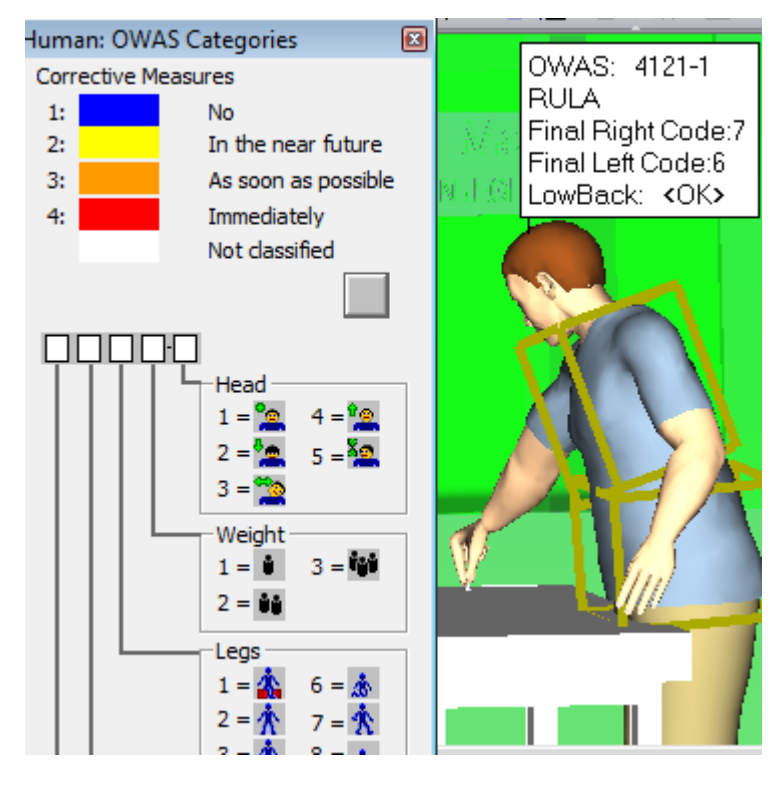

*Obrázek 22 Příklad Display notes*

<span id="page-13-0"></span>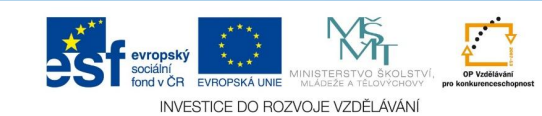

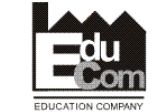

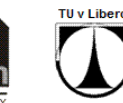

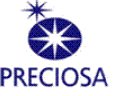

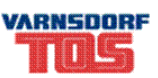

# Část 2. - Robotics

V případě, že nemáme hotové robotické pracoviště z Process Designeru, je třeba toto pracoviště vytvořit.

Důležitým bodem je, aby každý robot měl nějaký efektor. Bez efektoru robot nemůže vykonávat požadovanou práci. Jak vymodelovat efektor a jak ho nadefinovat je v části Bonus, kapitola Modelling.

## Pohyb s robotem

Většina modelů robotů, kteří jsou přizpůsobeni pro program Robcad vlastní již nadefinovanou kinematiku a tudíž lze s ním pohybovat. V opačném případě, že máme vlastní návrh robota z 3D cad, tak lze tuto kinematiku robotu přidat, více v části Bonus, kapitola Kinematic Editor.

Základy robotiky lze najít buď v rámci předmětu na KSR, nebo v rámci předmětu Výrobní stroje.

Na rozdíl od člověka, robot je jednoduší pro určování konečné polohy. Nedochází zde tak často k přetáčení prvků a je zde omezený počet redundancí.

Nástroje pro pohyb robota lze jednoduše najít v kontextové nabídce robota, tzn. kliknout pravým tlačítkem myši na robota.

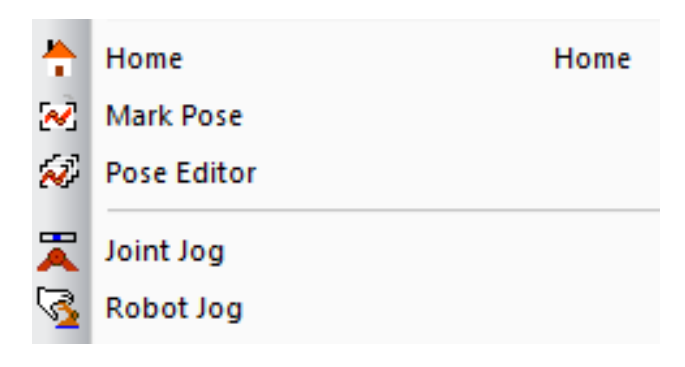

*Obrázek 23 Nástroje pro pohyb*

Pro základní pohyb robota je možné použít dvou způsobů – přímé a inverzní kinematiky.

Pro **inverzní kinematiku** slouží **Robot Jog**, který je na způsob Placement Manipulator a pohybuje se s posledním členem robota.

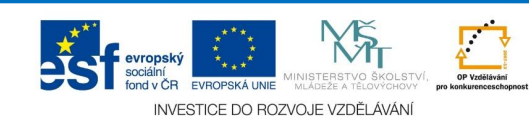

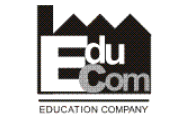

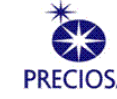

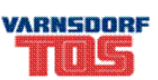

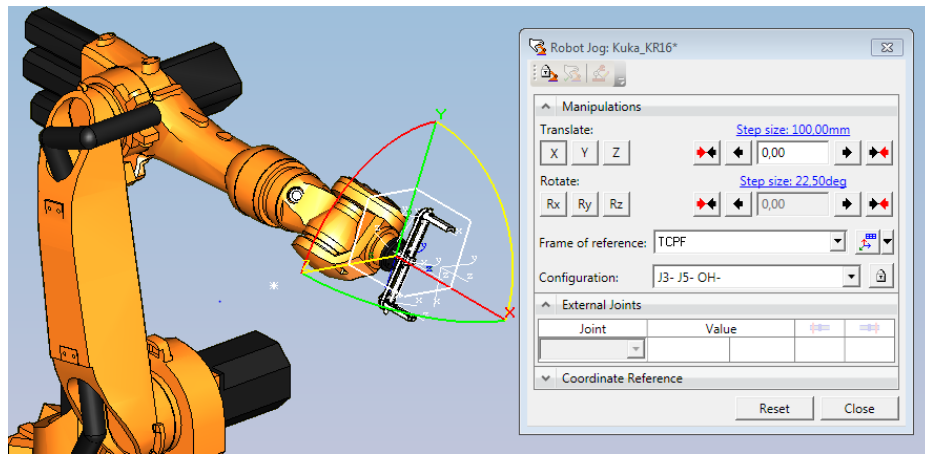

*Obrázek 24 Robot Jog*

V tomto okně lze také nastavit konfiguraci jednotlivých členů a orientaci os, pro případ kdy je potřeba se vyhýbat kolizi přetočením celého robota.

Pro **přímou kinematiku** slouží nástroj **Joint Jog**, kterým lze nastavit hodnoty jednotlivých os.

| Joint Jog - Kuka_KR16*<br>$\mathbb{Z}^2$ |                                                       |                          |                |             |                    |
|------------------------------------------|-------------------------------------------------------|--------------------------|----------------|-------------|--------------------|
| 日文品牌                                     |                                                       |                          |                |             |                    |
|                                          | Joints tree                                           | Steering/Poses           | Value          | Lower Limit | <b>Upper Limit</b> |
|                                          | ** Kuka KR16*<br>Ξ                                    | $\overline{\phantom{a}}$ |                |             |                    |
|                                          | la j1<br>,,,,,,                                       | <b>INCLEND DECENI</b>    | 0.00<br>÷      | $-185.00$   | 185.00             |
|                                          | <b>J</b> <sub>-</sub> j2<br>,,,,,,                    | <b>INTER CERECENII</b>   | $-100,00$<br>÷ | $-155.00$   | 35,00              |
|                                          | & i3<br>,,,,,,                                        | <b>INCOMMENDAMENT</b>    | 100,00<br>÷    | $-130.00$   | 154,00             |
|                                          | <b>Jan</b> j4<br><b><i><u><u>District</u></u></i></b> | <b>INGLESSERE LECHI</b>  | 137,59<br>÷    | $-350.00$   | 350.00             |
|                                          | & 15<br>.                                             | <b>INSEEN ERECHN</b>     | $-11.68$<br>÷  | $-130.00$   | 130.00             |
|                                          | <b>J</b> _ j6<br>5.                                   | <b>INICE TELECHII</b>    | ÷<br>$-123.01$ | $-350.00$   | 350.00             |
|                                          |                                                       |                          |                | Reset       | Close              |

*Obrázek 25 Joint Jog*

Pro uložení pozice, se použije funkce z kontextové nabídky **Mark Pose**. Tím se uloží poloha všech os robota do pozice, která se poté dá editovat v **Pose Editoru**.

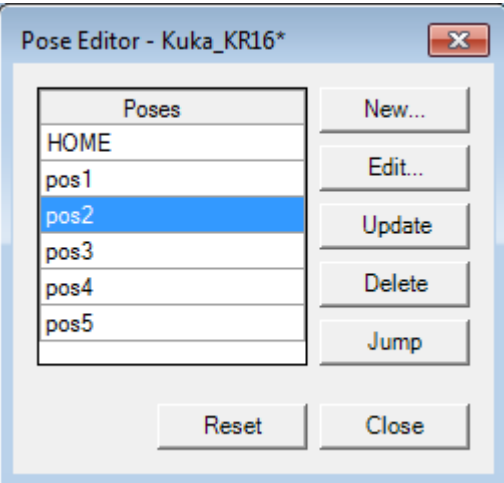

*Obrázek 26 Pose Editor*

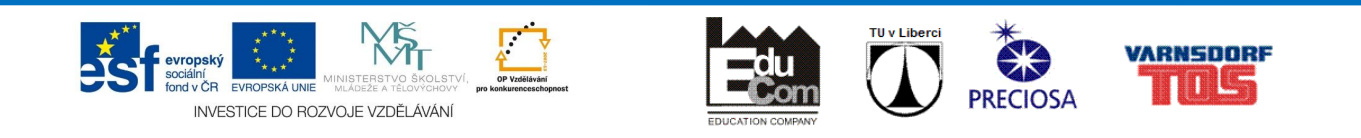

Takto se dá nastavit nejen pózy robota, ale i kleští, gripperů a jiných zařízení, které mají definovanou kinematiku.

Tyto pózy poté slouží jako definování HOME robotů, nebo zařízení. Např. je nutné definovat HOME pro robota v servisní poloze, v poloze kdy je bez efektorů, nebo bez dílu na gripperu, dále pózy s dílem, po provedení technologie apod.

#### *Pózy neslouží k rozpohybování robota.*

Nejefektivnější je využít tyto dva nástroje současně, pro hrubé a i jemné definování polohy použít Robot Jog a pro jednoduché pohyby použít Joint Jog, případně zaokrouhlit hodnoty polohy robota.

### Efektory

Pro správnou funkci robota je potřeba definovat efektor, který je zde možné definovat jako Gripper nebo Gun.

#### **Gripper – úchopové efektory**

Jsou efektory, které mají definici pro úchop, držení a přesun součástí.

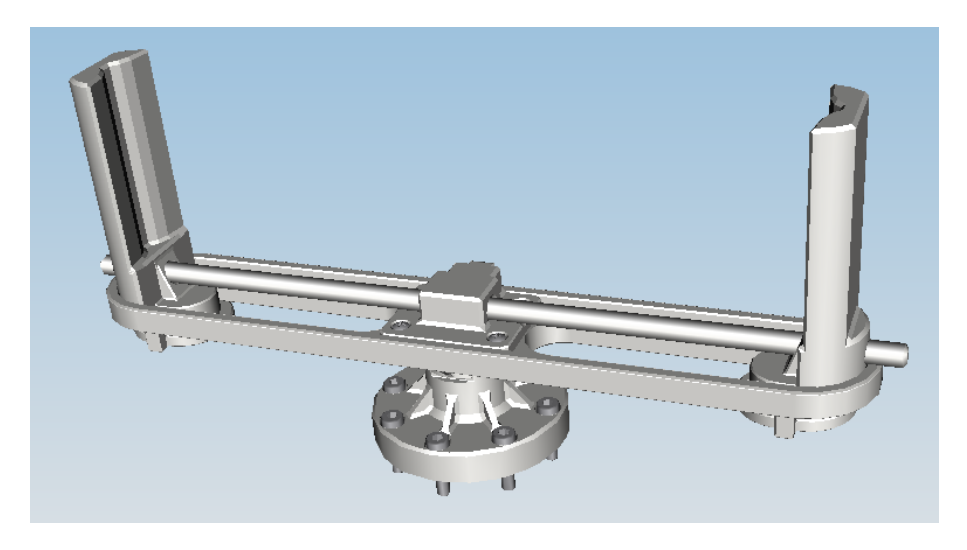

*Obrázek 27 Gripper*

#### **Gun – nástrojové efektory**

Jsou efektory, které mají definici jako nástroj. (Svařovací pistole/kleště, bruska, lepení…)

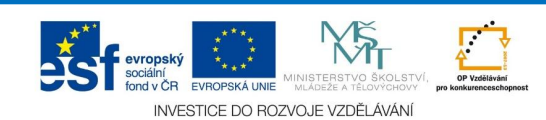

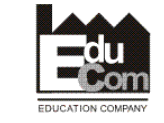

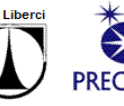

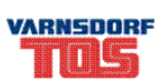

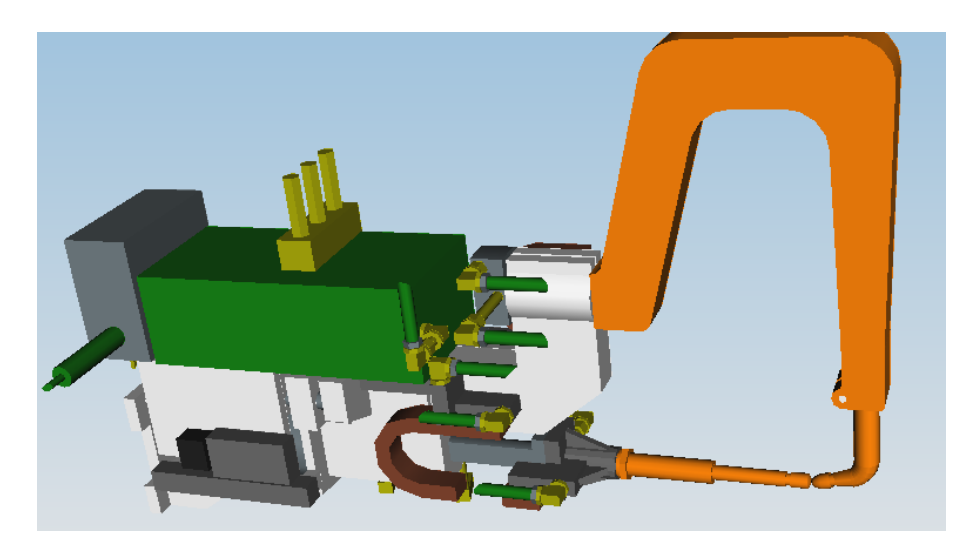

*Obrázek 28 Gun*

Ve výsledku to znamená, že Gripper nebude mít funkce např. bodové svařování, kontinuální svařování apod. Stejně tak jako Gun nebude moc mít funkce např. Pick and Place.

#### **Mount tool**

Pokud nebyl efektor přiřazen robotu, tak i zde jde spustit příkaz Mount Tool, který efektor propojí s robotem. Výhodou tohoto postupu je ten, že bod, kterým pohybujeme (TCPF), se nachází v čelistech efektoru a ne na robotu.

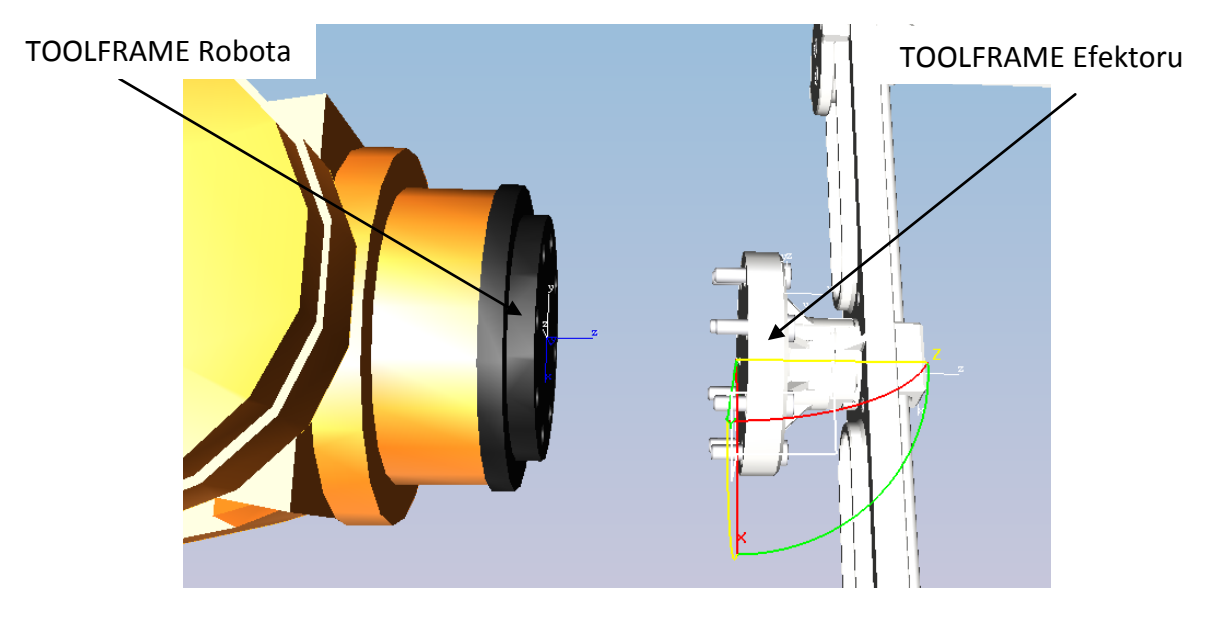

*Obrázek 29 Mount Tool*

#### *TCPF – Tool Center Point Frame*

Je centrální bod nástroje, který je definován za pomoci Frame (3body v prostoru a 3 rotace). Měli by být definovány dva tyto body, jeden v místě kde se nástroj připojuje k robotu a

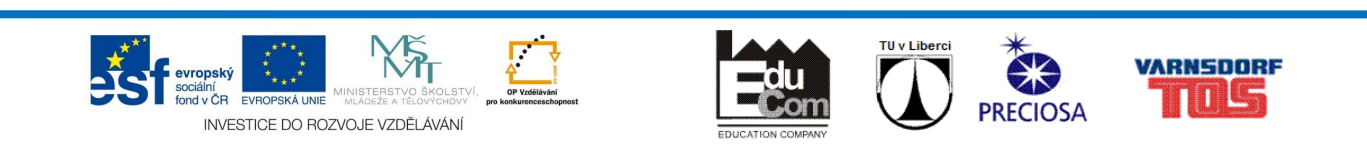

druhý v pracovním prostoru nástroje (obvykle nulový bod při zavřeném stavu, či na špičce nástroje).

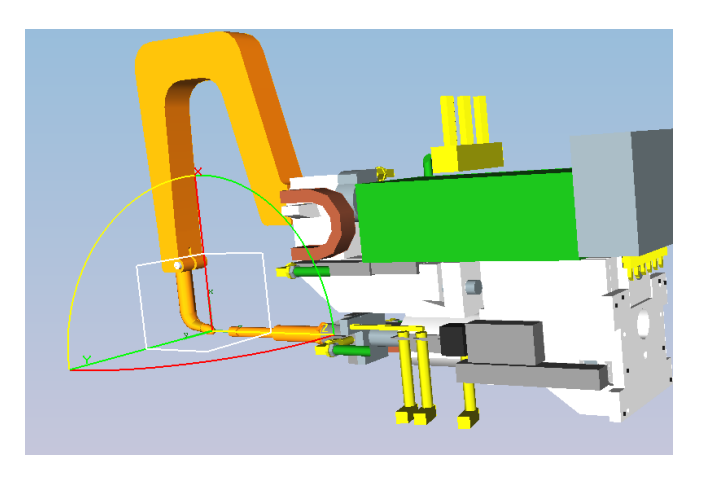

*Obrázek 30 TCPF Bodovací pistole*

V praxi se mezi robota a efektor ještě přidává konzole pro výměnu efektorů. Ta na jedné straně přesně zapadá do robota a je k němu přichycena cca 6 a více šrouby a na straně druhé je k efektoru přichycena např. 4mi šrouby. Přínosem je rychlejší výměna efektorů v případě jejich opravy.

# Svařovací body (MFG's)

Process Simulate rozlišuje dva druhy svařování – bodové a kontinuální. Pro bodové svařování se využívá bodů určených souřadnicemi v prostoru a pro kontinuální svařování se definuje křivka, po které se má pohybovat TCPF pistole.

Svařovací body je vždy nutné přiřadit k dané součástce a poté aby bylo možné nasměrovat k tomuto bodu robota, je nutné tento svařovací bod promítnout na danou součástku.

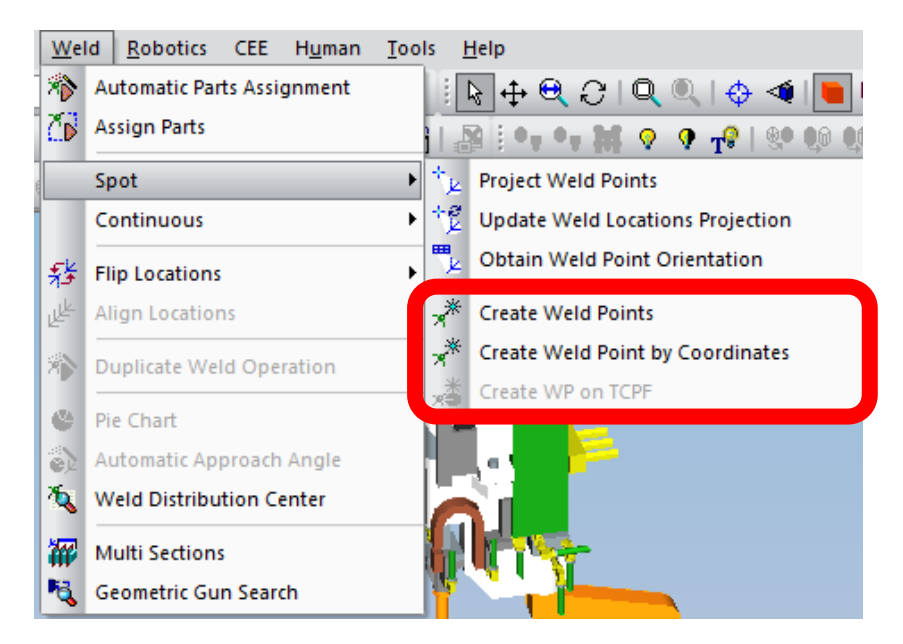

*Obrázek 31 Create Weld Points*

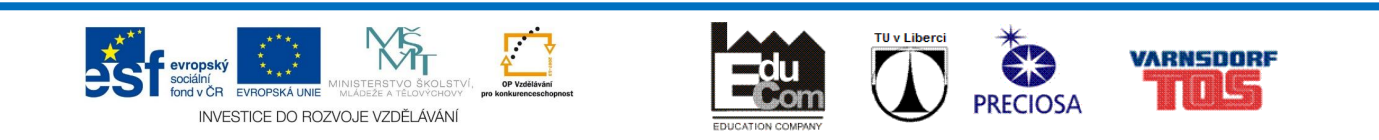

V Process Simulate/Process Designer lze svařovací body vytvořit třemi způsoby:

1. Vytvoření svařovacích bodů **pomocí souřadnic**

Nejpřesnější vytváření svařovacích bodů, vhodné pro vyváření bodů dle výkresu.

2. Vytvoření svařovacích bodů na **TCPF robota** (kleští)

Méně přesné, pro hrubé odhadnutí pozice svařovacího bodu. Robot (kleště) nemusí dosáhnout na danou lokaci a tudíž se může dojít ke špatnému závěru, že toto místo je nesvařitelné.

3. Vytvoření svařovacích bodů **kliknutím**

Méně přesné, nutné odhadnout kde se doopravdy vytvoří svařovací bod.

Po vytvoření svařovacích bodů je nutné tyto body promítnout na geometrii a tak získat svařovací lokaci. Lokace lze poté modifikovat, např. natáčením kolem osy Z.

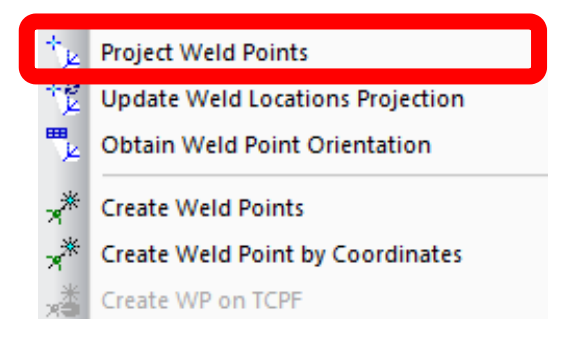

*Obrázek 32 Project Weld Points*

Po vytvoření základní svařovací lokace, je její orientace dána určitým způsobem, který může být špatně. Tudíž je nutné tuto lokaci naorientovat do správné pozice, tak aby celá soustava Robot – Kleště – Součástka nebyli v kolizi.

V prvé řadě k tomu slouží nástroj Flip Locations, který mění směr osy "Z". Určuje se tím, jak bude pohyblivá čelist kleští směřovat vůči součástce.

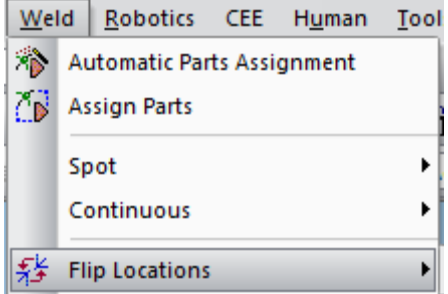

*Obrázek 33 Flip Locations*

Nejprve je nutné vybrat potřebné lokace, které chceme otočit a poté pod záložkou Weld provedeme Flip Locations.

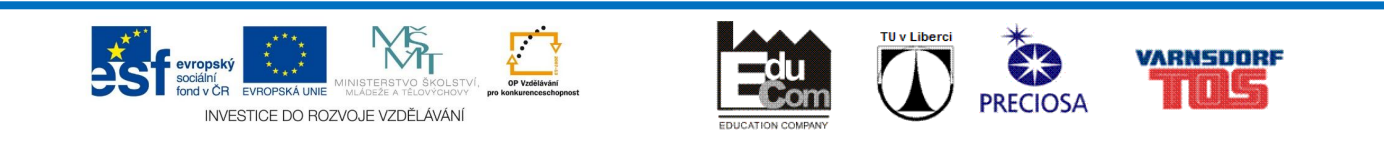

Dalším krokem je natočení lokace okolo osy Z za pomoci nástroje Rotate Weld Location, nebo **Pie Chart**. Výhodou Pie Chartu je grafické znázornění, zda kleště dosáhnou na lokaci.

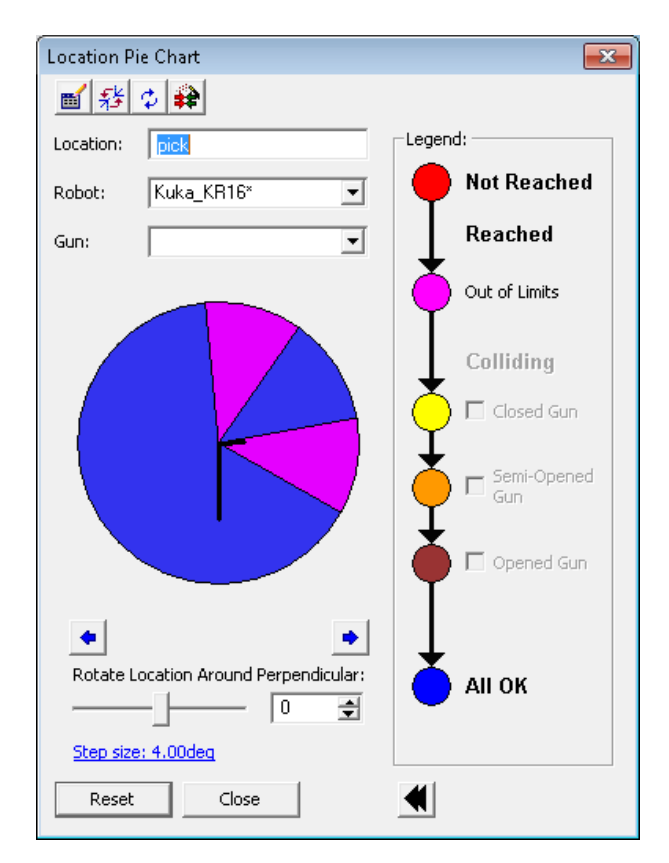

#### *Obrázek 34 Pie Chart*

Tyto kroky je možné provádět buď při projektování svařovacích bodů, nebo až při vytváření svařovací operace. **Z praktického pohledu je nejlepší postup nejprve vyprojektovat svařovací body na součástky a až při vytváření operací v interakci s okolím upravovat orientaci jednotlivých bodů.**

# Základní operace pro Robotics

Pohyb robota je dán lokacemi v prostoru, tyto lokace se nazývají "via" a jsou obecně uznávané výrobci robotů jako cesta k dosažení cíle.

Záložka Robotics obsahuje několik druhů operací.

**Flow Operation** je operace, která rozpohybuje součástku po dané trase. (např. díl po dopravníku).

**Device Operation** je operace, která vytváří pohyb z jedné pózy do druhé. Tyto pózy se vytvářejí v Poze Editoru.

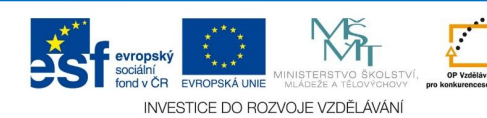

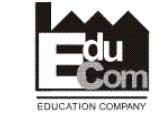

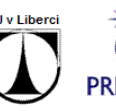

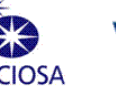

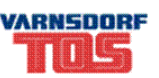

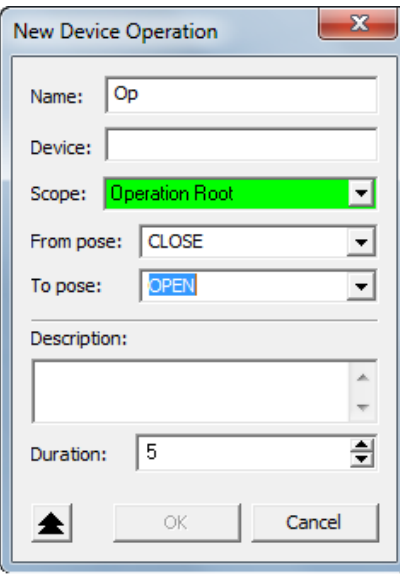

*Obrázek 35 New Device Op*

**Pick and Place** vytváří operaci pro úchopové efektory. Nastaví se zde místo, odkud se má díl vyzvednout a místo, kam se má díl položit. Dále se zde musí nastavit pózy pro otevřený Gripper a zavřený Gripper.

Aby byla možná lepší editace lokací, a cesty robota je vhodné tuto funkci použít dvakrát. Jednou pouze pro Pick a podruhé pouze pro Place. Tudíž necháváme druhé políčko prázdné.

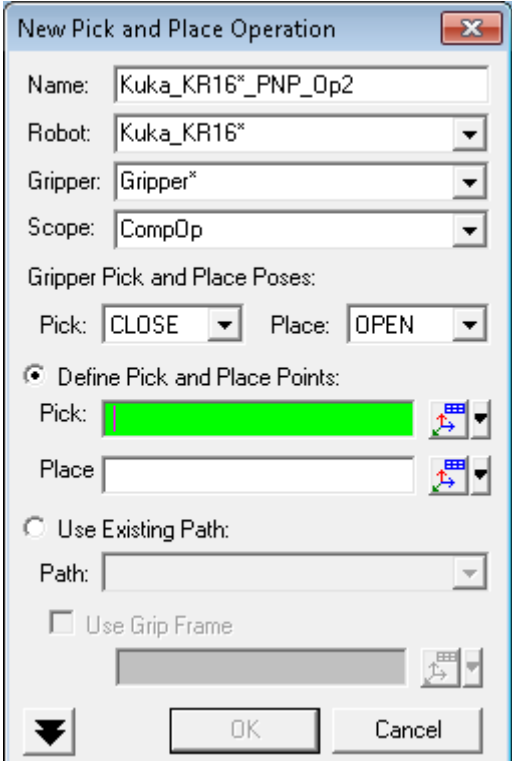

*Obrázek 36 New Pick and Place Op*

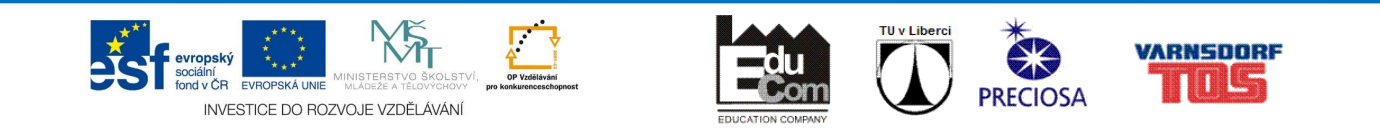

**WeldOp** je obecná operace, která je dána lokacemi**. Ta se používá pro rozpohybování robota po obecné cestě**.

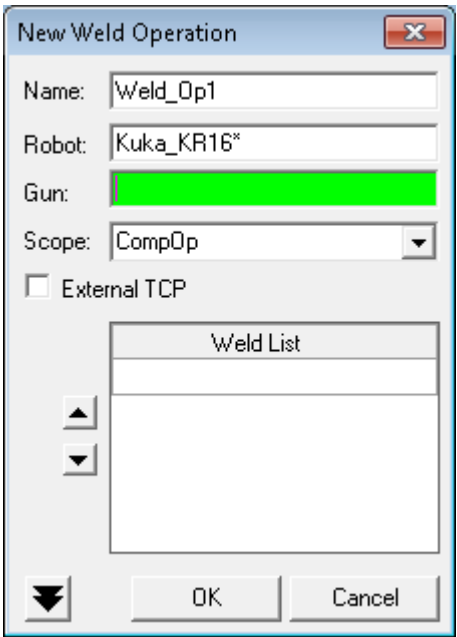

*Obrázek 37 New Weld Op*

Lze touto operací i nasimulovat manipulaci s díly, kdy máme vytvořené celkem 3 kopie dílu. První díl na pozici Pick, druhý díl v Gripperu a třetí díl na pozici Place. Poté v OLP Commands, které se nachází v Path Editoru nastavíme pouze Blank a Display daných kopií.

**Continuous welding** je operace pro vytváření kontinuálního pracovního pohybu. V modelingu se na díl vytvoří geometrie, případně se daná geometrie převezme z CAD modelu. Ta se převede na MFG křivku a poté vyprojektuje na díl. Výsledkem by měla být série lokací, které interpolují danou křivku.

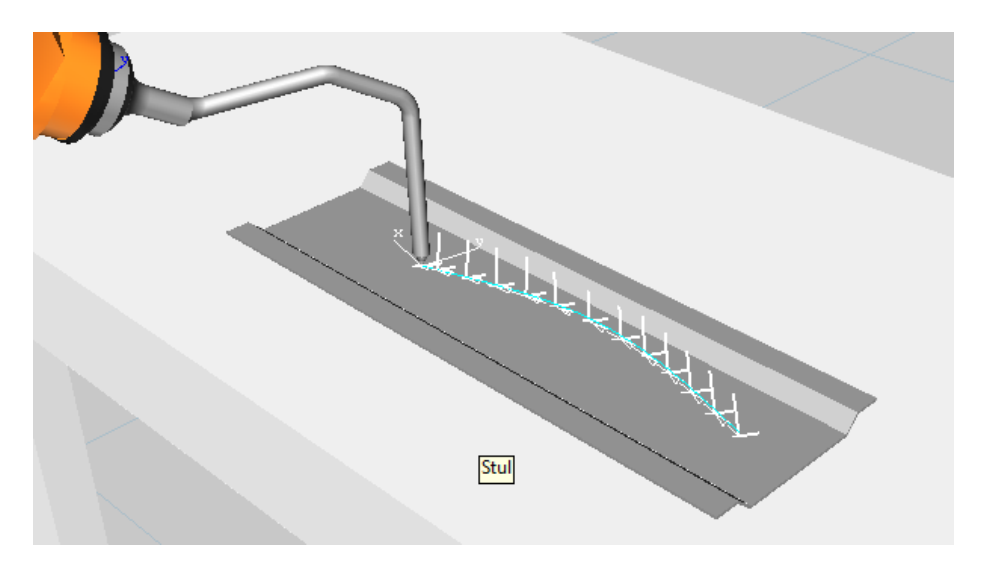

*Obrázek 38 Vyprojektovaná křivka pro Continuous Op*

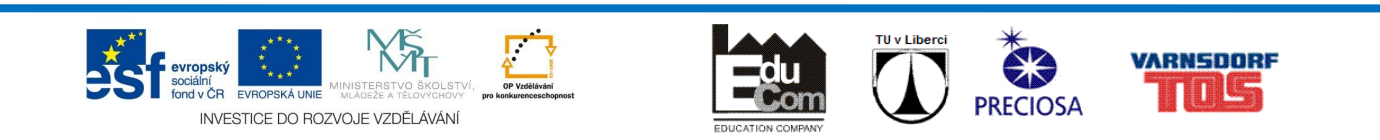

# Úprava lokací

Pod záložkou Operations je menu Path Editing, kde se nachází jednotlivé nástroje pro editaci lokací.

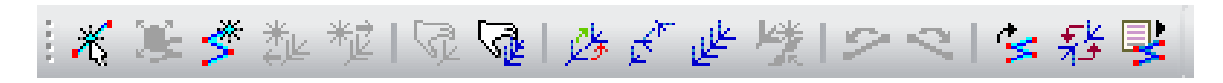

#### *Obrázek 39 Úprava lokací*

Nejčastější nástroje pro vytváření lokace jsou **Add Current Location** a **Add Location After/Before.**

Pro editaci lokace je nejlepší použít buď klasický **Placement Manipulator** a **Relocate**. Případně **Manipulate Location**, která se zde nachází. Výhodné je použít např. Copy Location Orientation, který zarovnává lokace dle vybrané hlavní lokace.

# Další nástroje pro roboty

Nejčastější nástroje, které slouží k lepší úpravě cesty.

#### **Path Editor**

Editor, který dovoluje v prvé řadě měnit pořadí lokace. Dále tu lze nastavit většinu parametrů k dané lokaci. Jde především o TCPF nástroje, k čemu má být lokace přiřazena, příkazy pro OLP (offline logic programing), různé konfigurace robota v dané lokaci apod.

Pro přidání operace se klikne na danou operaci v Operation tree a v Path Editoru se klikne na tlačítko pro přidání cesty [\(Obrázek](#page-23-0) 40). Pro odebrání slouží tlačítko vedle.

Lze tu také zapnout robota do Auto Teach, který naprogramuje dané lokace a robot vykonává danou cestu bez ohledu na to, kde původní lokace se nyní nachází.

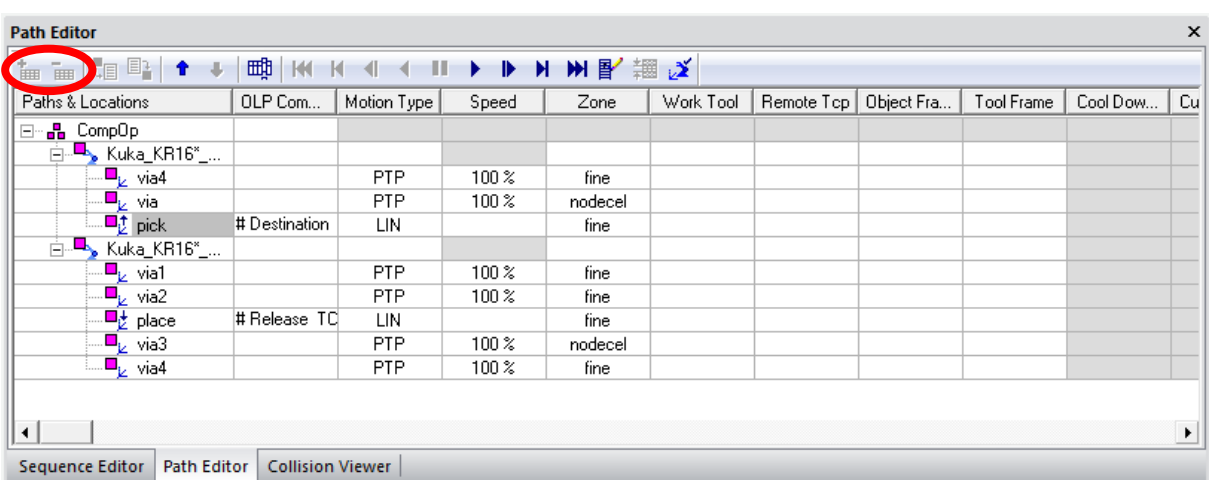

*Obrázek 40 Path Editor*

<span id="page-23-0"></span>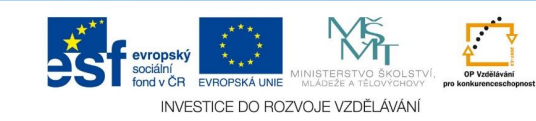

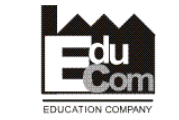

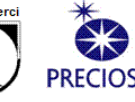

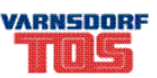

Dále je tu možné změnit **Motion Type**, který definuje způsob pohybu robota (bez nastaveného kontroléru, vždy využívat **PTP** – point to point pohyb), poté i Zone, který definuje přesnost pohybu do lokace (*fine* nastaví, že do lokace dojede, *nodecel* nastaví, že lokaci mine a nezastaví u ní).

#### **Robot Viewer**

Slouží k zobrazení hodnot robota, jako jsou hodnoty kloubů, rychlosti a zrychlení kloubů apod. Výhodou je, že tu lze poznat tzv. Singularitu, neboli velmi rychlé přetočení kloubu, kdy hodnota akcelerace vyletí k nekonečné hodnotě.

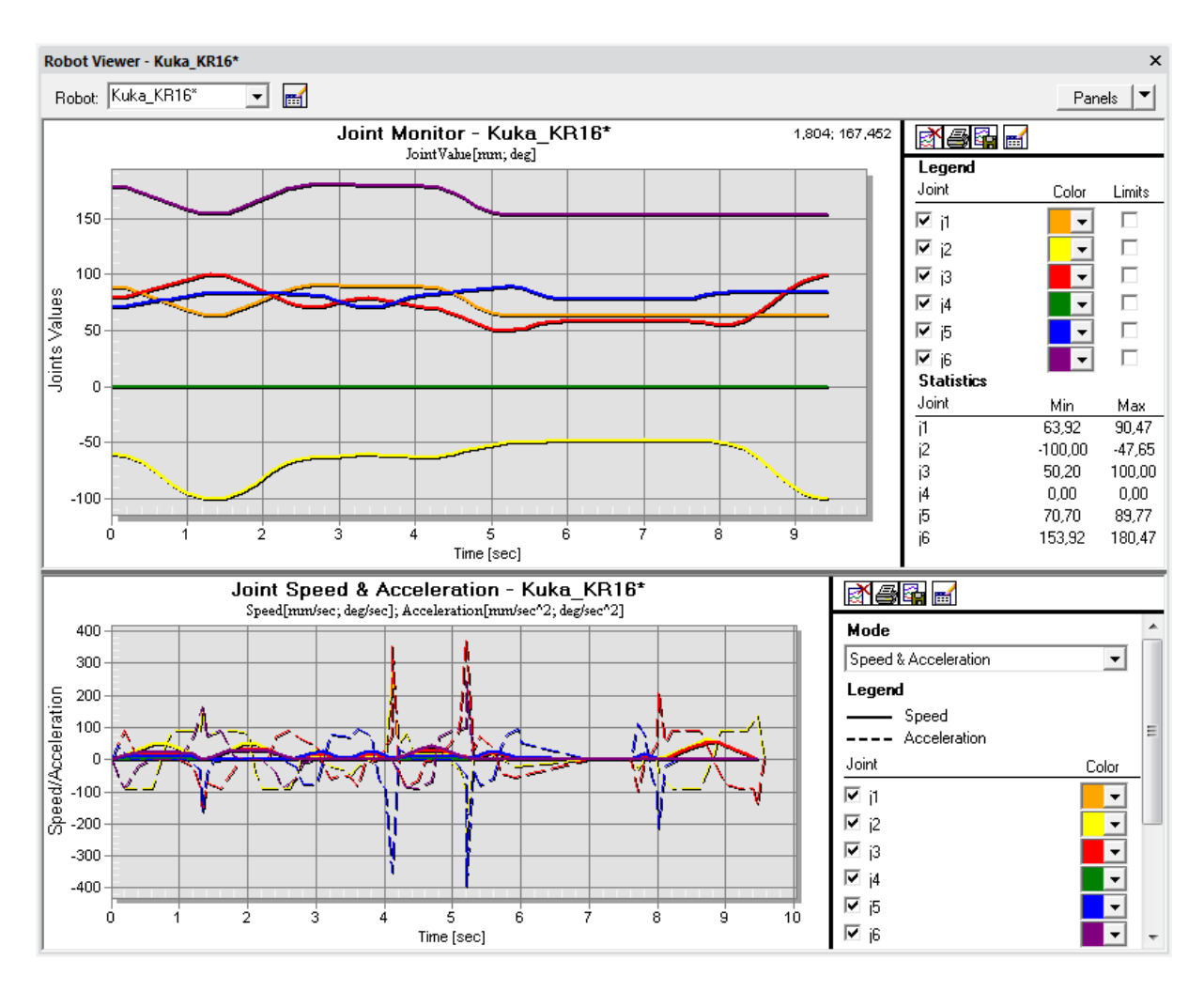

*Obrázek 41 Robot Viewer – Joint Monitor a Joint Speed (Acc)*

**Joint Monitor** slouží k zobrazení průběhu hodnot jednotlivých kloubů, spolu se Swept Volume je toto možnost jak ukázat složitost/jednoduchost cesty, kdy čím větší rozsahy kloubů, tím víc času a energie je potřeba k vykonání dané operace. Také je toto jediné místo, kde je možné vidět Min a Max hodnoty.

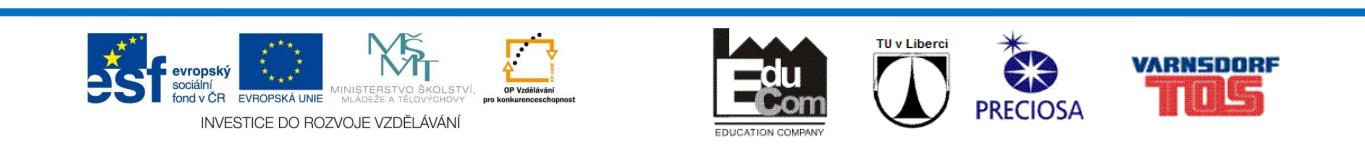

**Joint Speed a Acceleration** jsou hodnoty rychlosti a akcelerace kloubů, jsou zde vidět singularity apod. Maximální hodnoty akcelerace a rychlostí jsou dostupné v produktových listech výrobců robotů. *Případně nastudovat použití robotických kontrolérů, které jsou k dispozici pro roboty ABB a Kuka, kde tyto hodnoty jsou nastaveny jako nejvyšší.*

Také tyto hodnoty lze využít pro pevnostní výpočty efektorů a případně točivé momenty u uchopeného dílu (zda díl při tomto zrychlení nedosáhne odstředivé síly větší jak maximální nosnost robota).

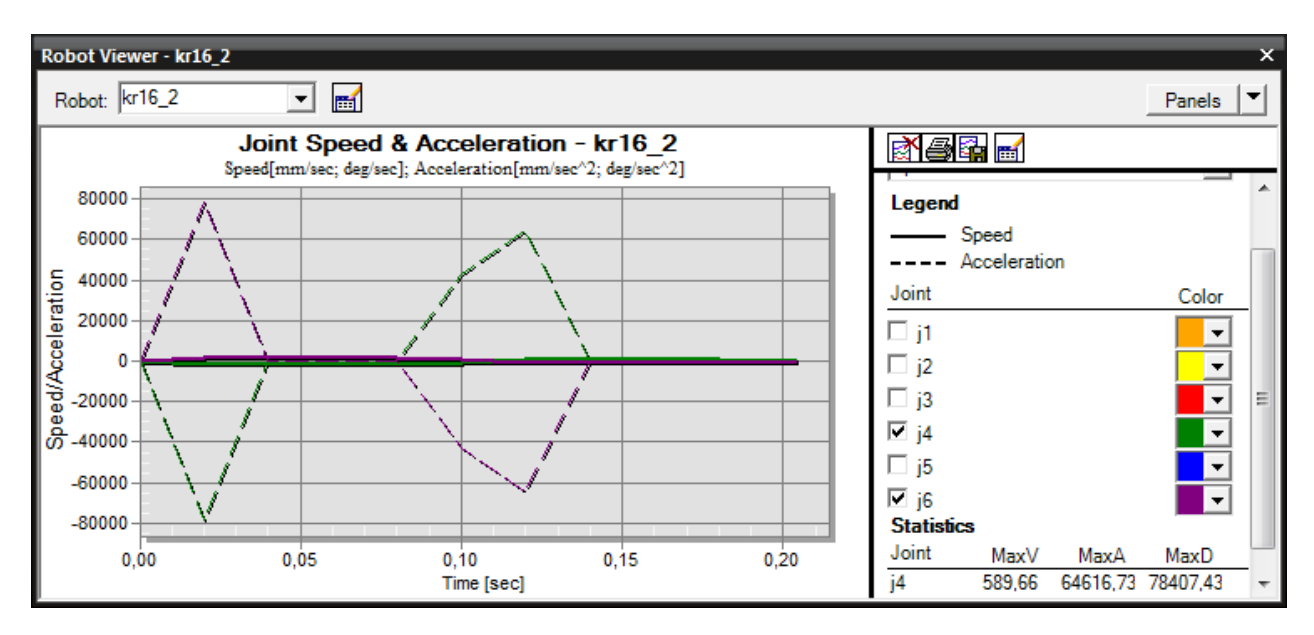

*Obrázek 42 Výskyt singularity na ose J4 a J6*

Singularita se nejčastěji vyskytuje, když osa J5 se pohybuje na hodnotě 0° a osa J4 "neví" na kterou stranu se má přetočit. Tudíž se může rychle přetočit.

Je vhodné osu J5 mít při pohybu robota natočenou alespoň o 1,5° a v případě přetáčení na druhou stranu je vhodné tuto osu přetáčet při zastavené ose J4.

#### **Swept Volume**

Jedná se o obálku činnosti, kterou vykonává robot. Je vypočítána ze všech dílů, které jsou na robota přiřazené a viditelné v hlavním okně.

Vybere se daná operace a nechá se vygenerovat obálka. Pro uložení je nutné updatovat Operation, aby se daný objem uložil do knihovny jako JT model.

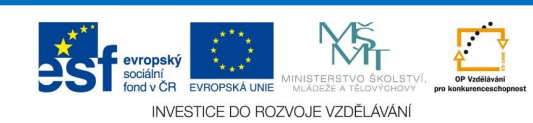

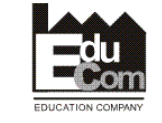

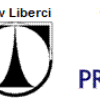

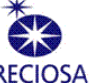

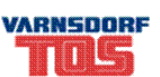

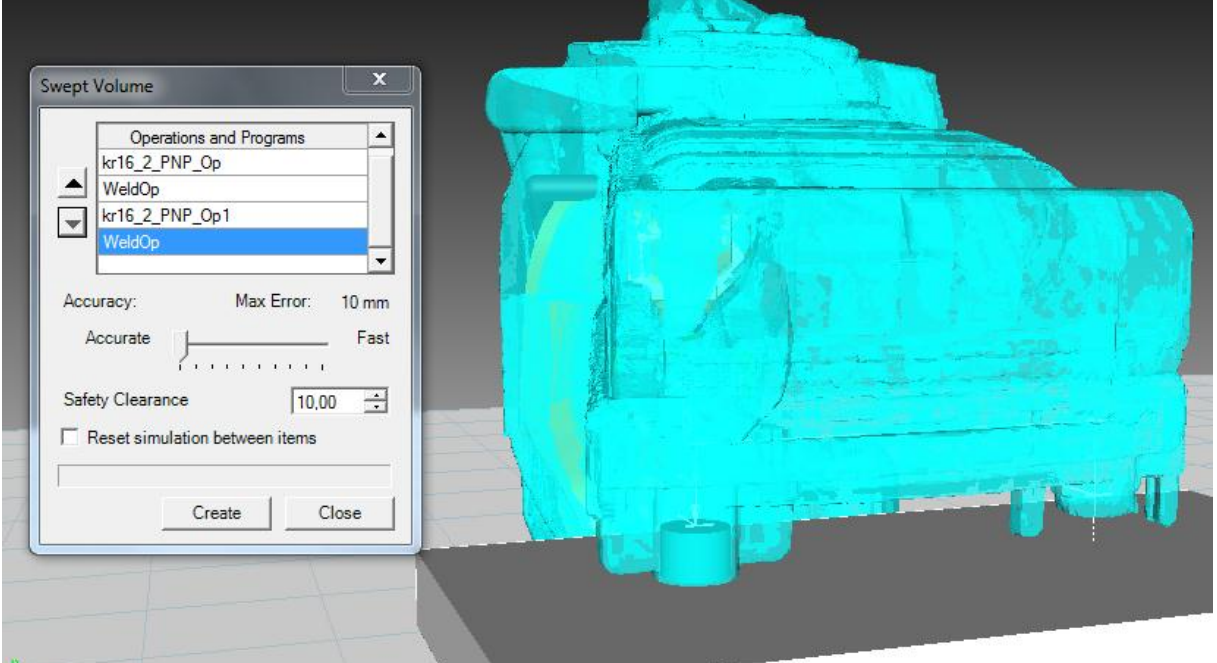

*Obrázek 43 Swept Volume*

Swept Volume pomáhá při projektování cesty druhého robota, který se pohybuje blízko robota prvního. Nejvhodnější nastavení Swept Volume je Accurate na 10 – 20mm a Safety Clearence na 50 – 100mm.

Dále je možné vygenerovat i případné protnutí dvou Swept Volume, a tím mít podklady pro nová zlepšení, či bezpečnostní opatření pro techniky na dílně.

#### **Reach Test**

Nástroj využívaný hlavně při svařování s předdefinovanými lokacemi. Slouží k rychlému určení, zda robot s nastaveným TCPF dosáhne na danou lokaci. Modrá značí dobrý dosah, červený značí mimo dosah.

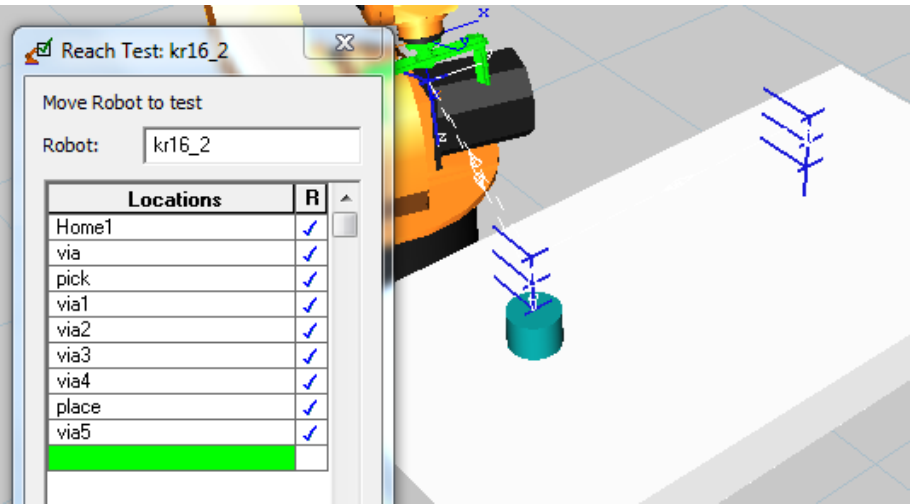

*Obrázek 44 Reach Test*

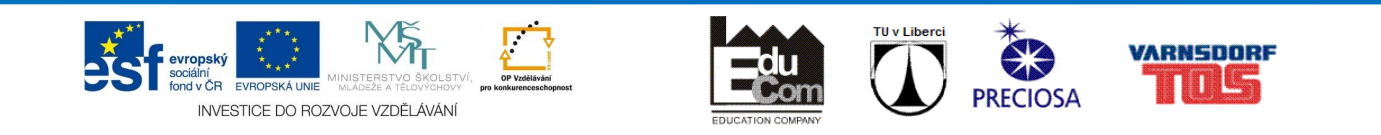

#### **Smart Place**

Interaktivní nástroj, který prochází všechny body a zjišťuje v zadaném prostoru, kde robot může mít základnu, aby dosáhl na dané lokace.

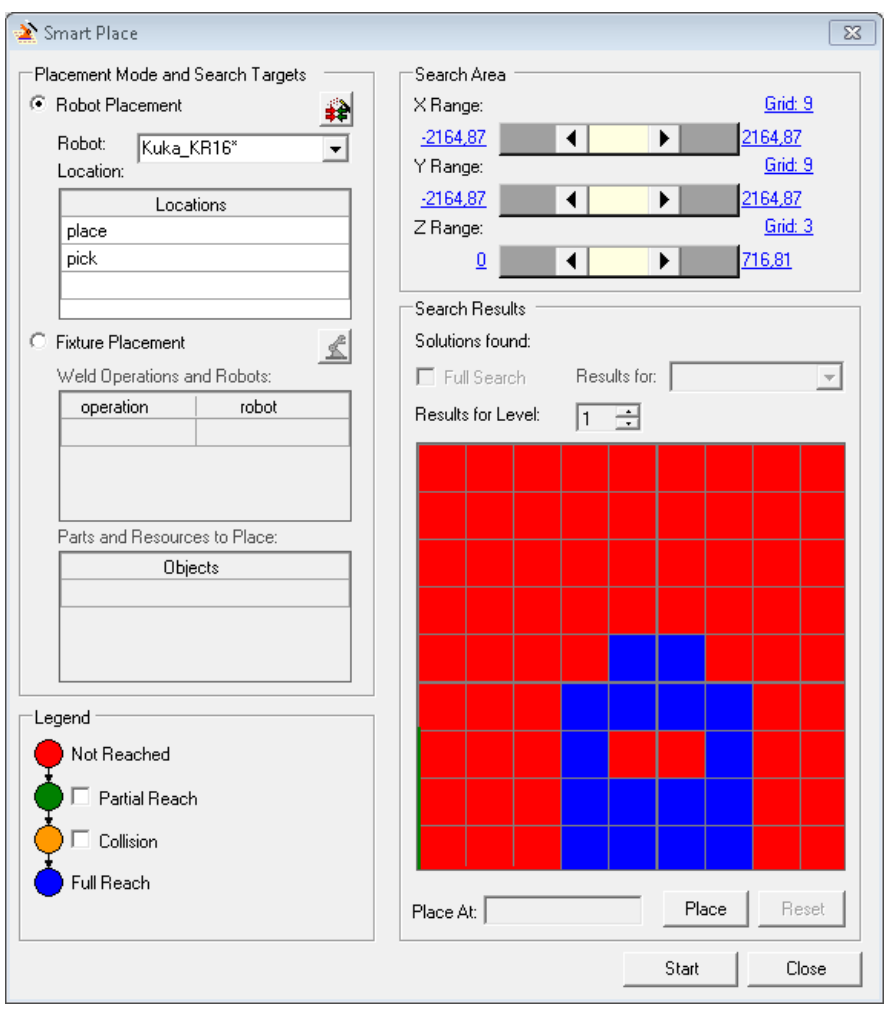

#### *Obrázek 45 Smart Place*

Zde se vybere robot, potřebné lokace, na které má dosáhnout a nadefinuje se prostor, ve kterém se může umístit robot. Krom vzdálenosti hranic je nutné nastavit **Grid**, neboli síť podle které se prostor rozdělí.

Např. v případě že může být robot umístěn do výšky a máme konzole pod robota odstupňované po 250mm, tak "Z range" nastavíme na 0 – 750mm a Grid na 4. Tím získáme výsledky pro úroveň (Results for Level) 0mm, 250mm, 500mm a 750mm.

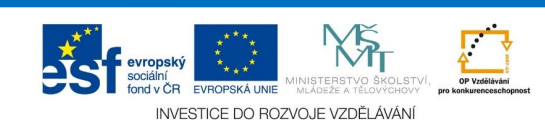

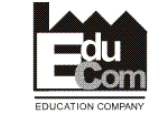

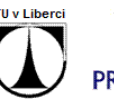

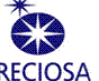

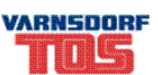

# Bonus

# Human Envelopers

Podobně jako Swept Volume u robotů je výhodné si vygenerovat obálku u člověka. Lze vygenerovat obálku pro maximální dosah člověka (Reach) a obálka zorného pole, podle který můžeme zjistit, zda předměty jsou dosažitelné a viditelné.

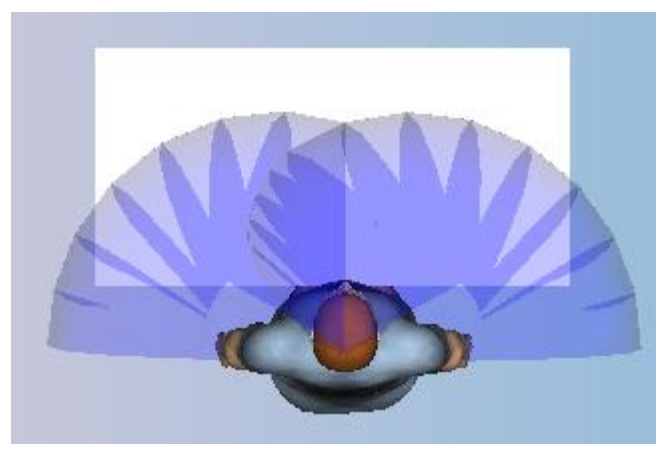

*Obrázek 46 Obálka dosahu*

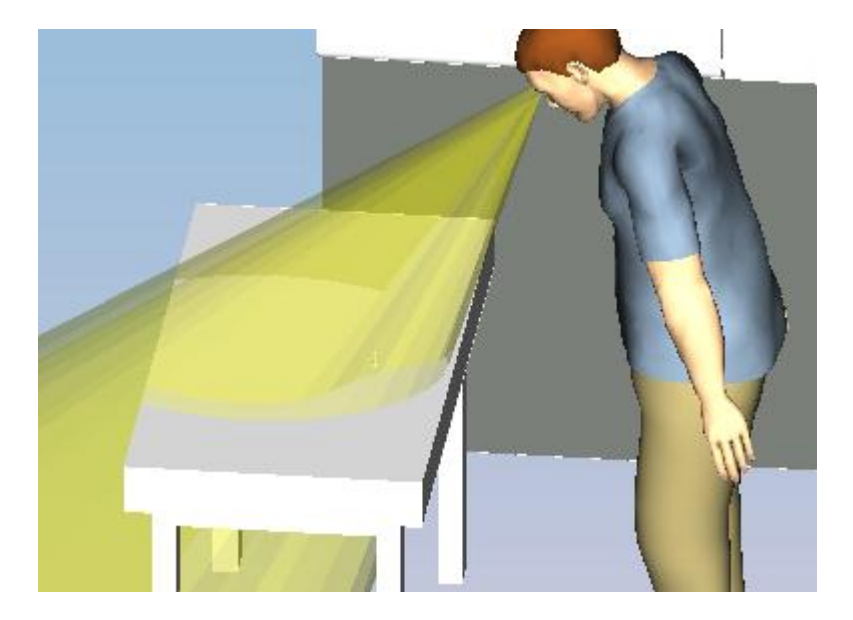

*Obrázek 47 Obálka viditelnosti*

# Events

Jsou události, které se dají vytvořit v sequence editoru, mají na starost lepší možnosti simulace. Lze přidat do průběhu simulace nějakou událost jako např. průhlednost, zmizení nebo tzv. Attach/Detach, či u člověka Grasp/Release.

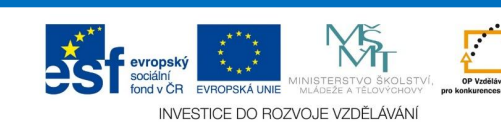

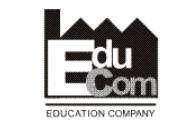

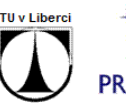

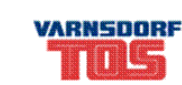

Pro "zneviditelní" zde slouží Emphatize, bohužel tu je pouze možnost nastavit nejmenší hodnotu na 1% tzn, objekt bude slabě stínovaný. Opakem této události je Deemphatize event.

**Attach event** je vhodný používat při dokončení např. montáže, kdy v čase události se vybrané objekty přichytí k hlavnímu objektu a takto zůstanou až do konce simulace. Výsledek se poté chová jako jedna součást, je však nutné hýbat s hlavní součástí, ke které jsou ostatní připojeny.

#### **Human Event**

Umožňuje uchopení nebo puštění objektu člověkem. V základu se tato událost vytváří spolu s operací Reach a Place object. Je vhodné si vždy na konci operace, po které chceme, aby člověk pustil opravdu předmět, překontrolovat, zda je tato událost vytvořená. Případně si tuto událost vytvořit.

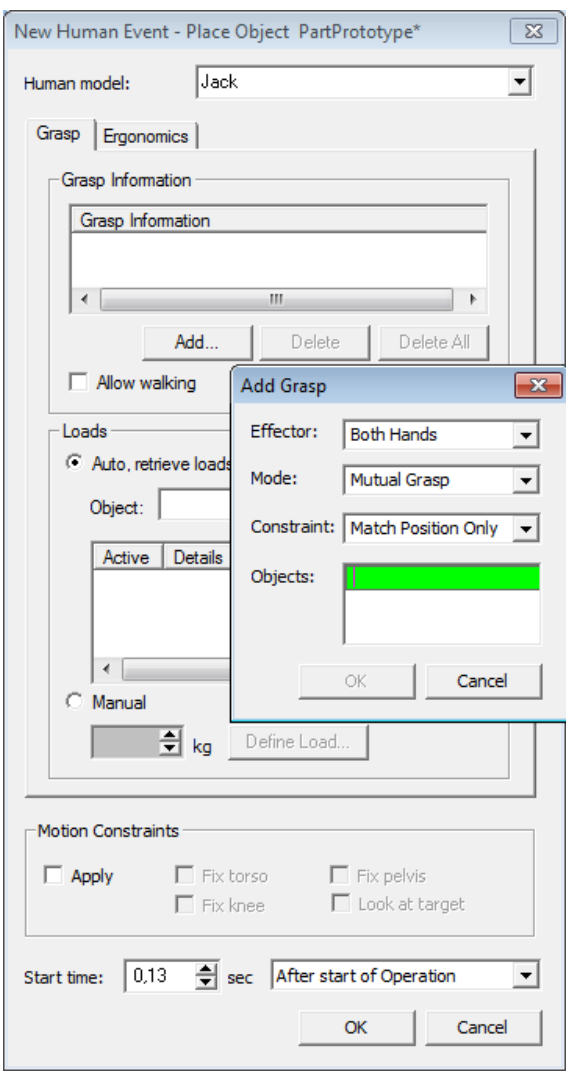

*Obrázek 48 Human Event*

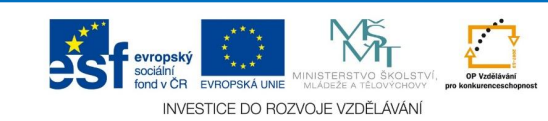

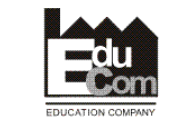

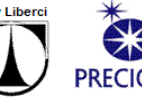

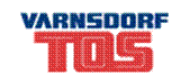

# Modelling

V Process Simulate lze dělat základní modelování součástí a zdrojů za pomoci primitivních těles, či vytvářet křivky (čára, polyline apod.), ze kterých lze vygenerovat objemové těleso.

Zároveň je nutné si tento modelling zapnout v případě editace kinematiky, či úpravy definice (gun/gripper).

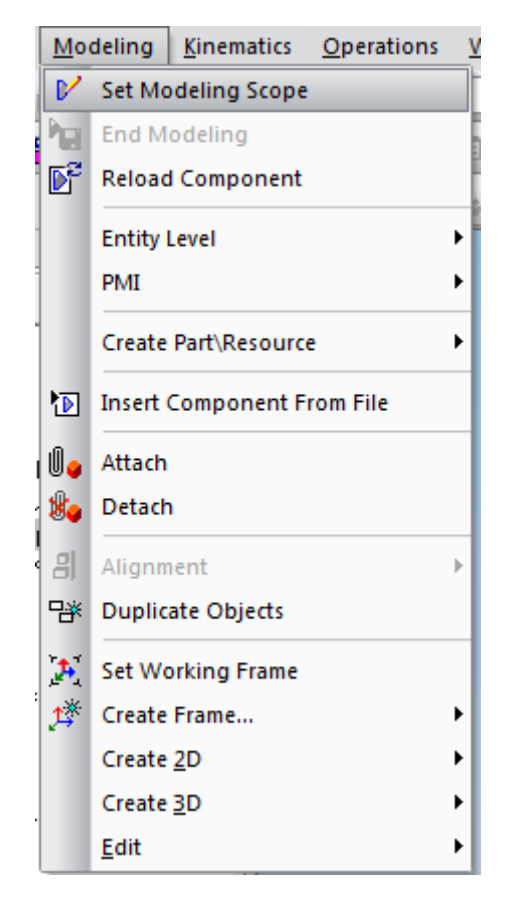

#### *Obrázek 49 Modeling Menu*

V případě vytváření nových součástí je nutné použít funkci Create Part/Resource. V případě editace již můžeme vybrat danou součást/zdroj a spustit Set Modeling Scope. Po ukončení modelování objemu či kinematiky je nutné ukončit modeling pomocí End Modeling.

# Kinematic editor

Slouží k nastavení kinematiky mezi různými entitami. Základní princip je ten, že se vytváří Link, který obsahuje dané entity. Mezi těmito Linky je poté vytvořen Joint, který definuje pohyb mezi dvěma Linky. Pohyb může být buď přímočarý (**prismatic**) nebo otáčivý (**revolute**).

Dále u Joint jde nastavit rychlost a akceleraci s jakou se budou entity pohybovat. Také lze tu nastavit limit pohybu (min, max).

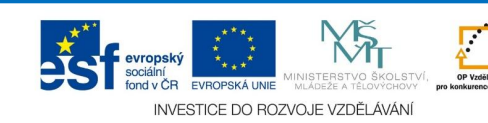

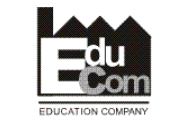

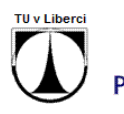

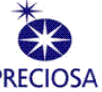

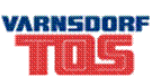

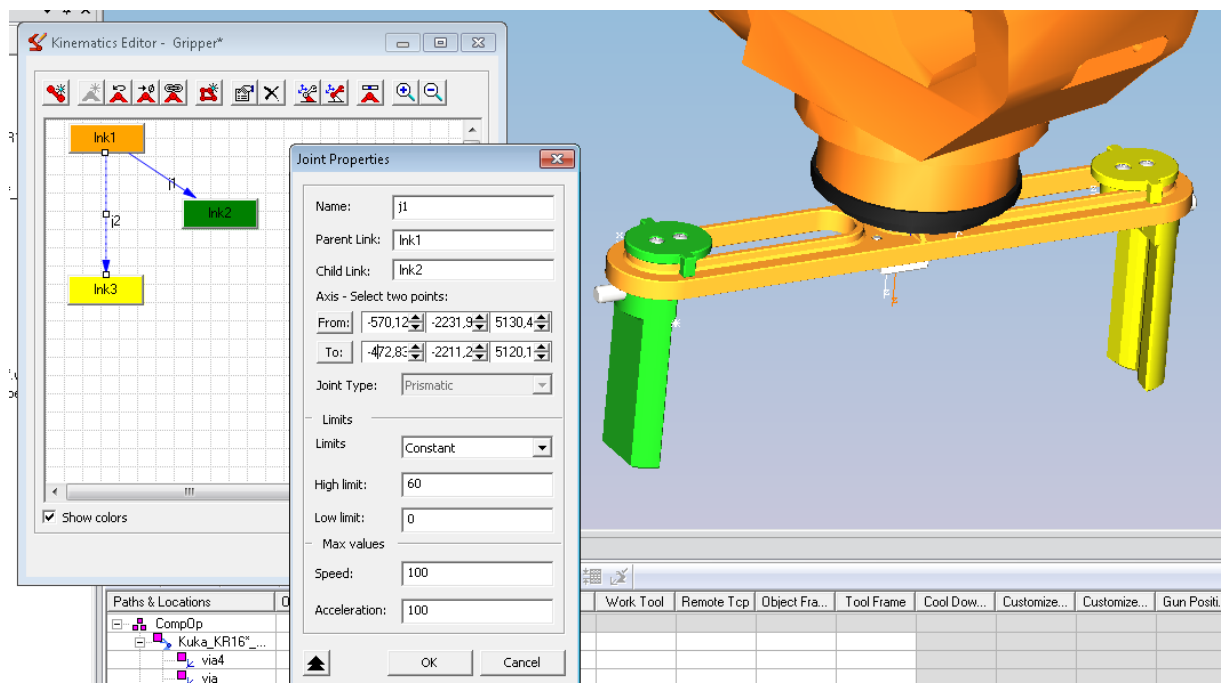

*Obrázek 50 Kinematic Editor*

V případě pokročilé kinematiky, lze v kinematic editoru nastavit vzájemné propojení Jointů. K tomu slouží funkce Position Coupling

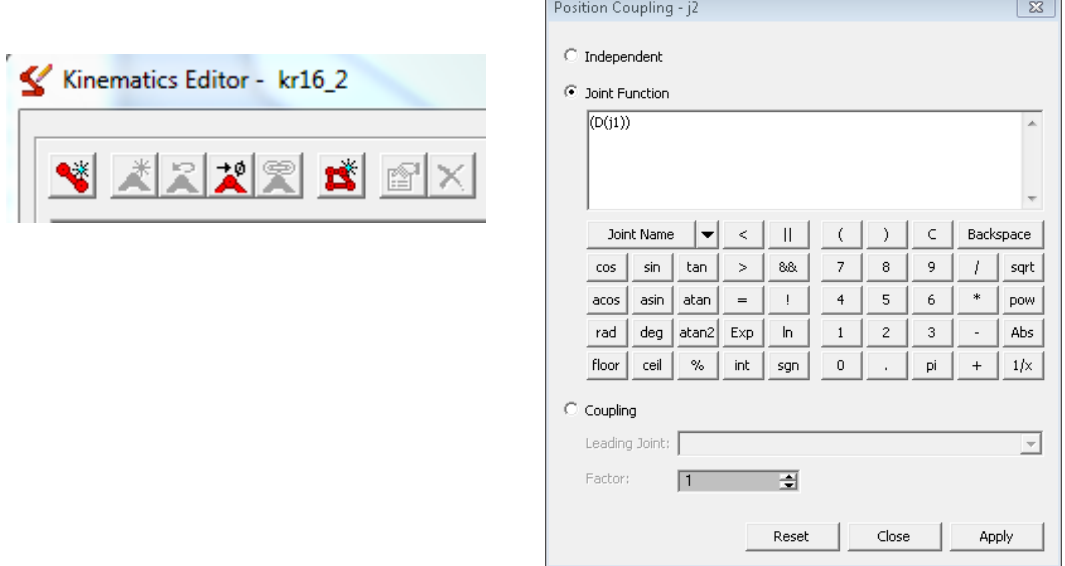

#### *Obrázek 51 Kinematic editor - Joint Function*

Jde zde nastavit ať už jednoduché spárování Joint, až po kruhové funkce využívající goniometrické funkce. Pro jednoduché spárování stačí označit druhý Joint, vybrat Position Coupling a vybrat Joint Function. Poté pod tlačítkem Joint Name vybrat první Joint a dát Apply.

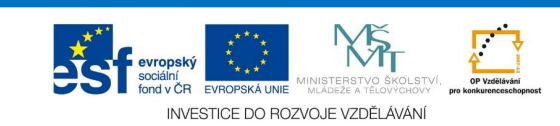

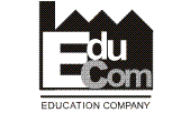

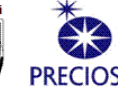

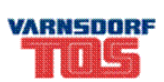

# Tool Definition

Nastaví model jako nástroj, který se vybere z roletového menu. Dále je tu nutné nastavit TCPF podle kterého bude nástroj a robot se pohybovat prostředím. Jako poslední možnost je nastavení součástí, které se nekontrolují na kolize (např. svařovací čepičky u svařovacích kleští).

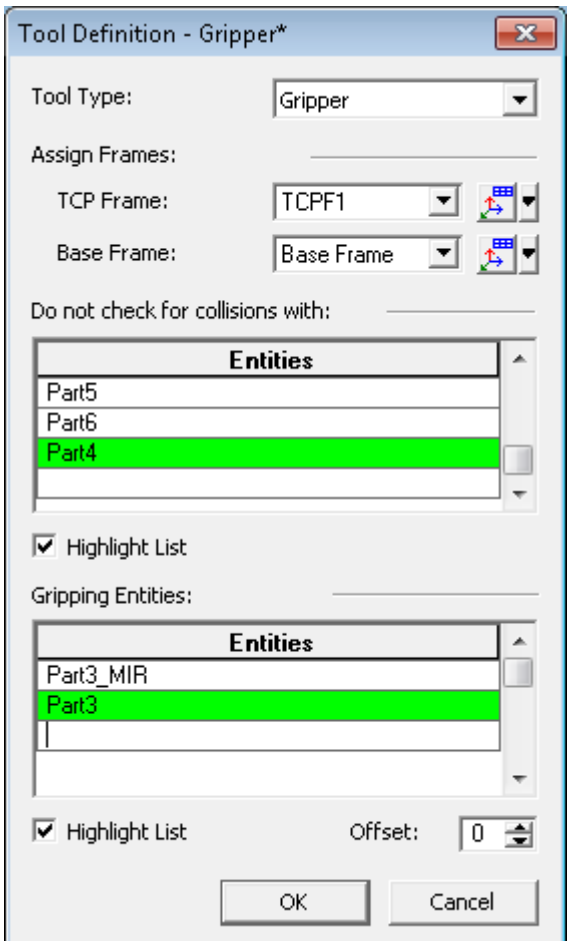

*Obrázek 52 Tool Definition*

# Robot ToolBox

Slouží k nastavení pro více nástrojů robota (např. při výměně svařovacích kleští). Při vytváření cesty příslušným nástrojem se poté v Path Editoru nastaví přímo daný nástroj z Toolboxu a příslušné lokace se přiřadí k TCPF tohoto nástroje.

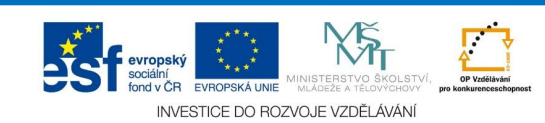

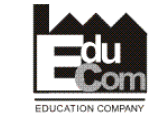

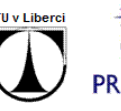

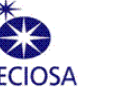

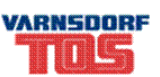

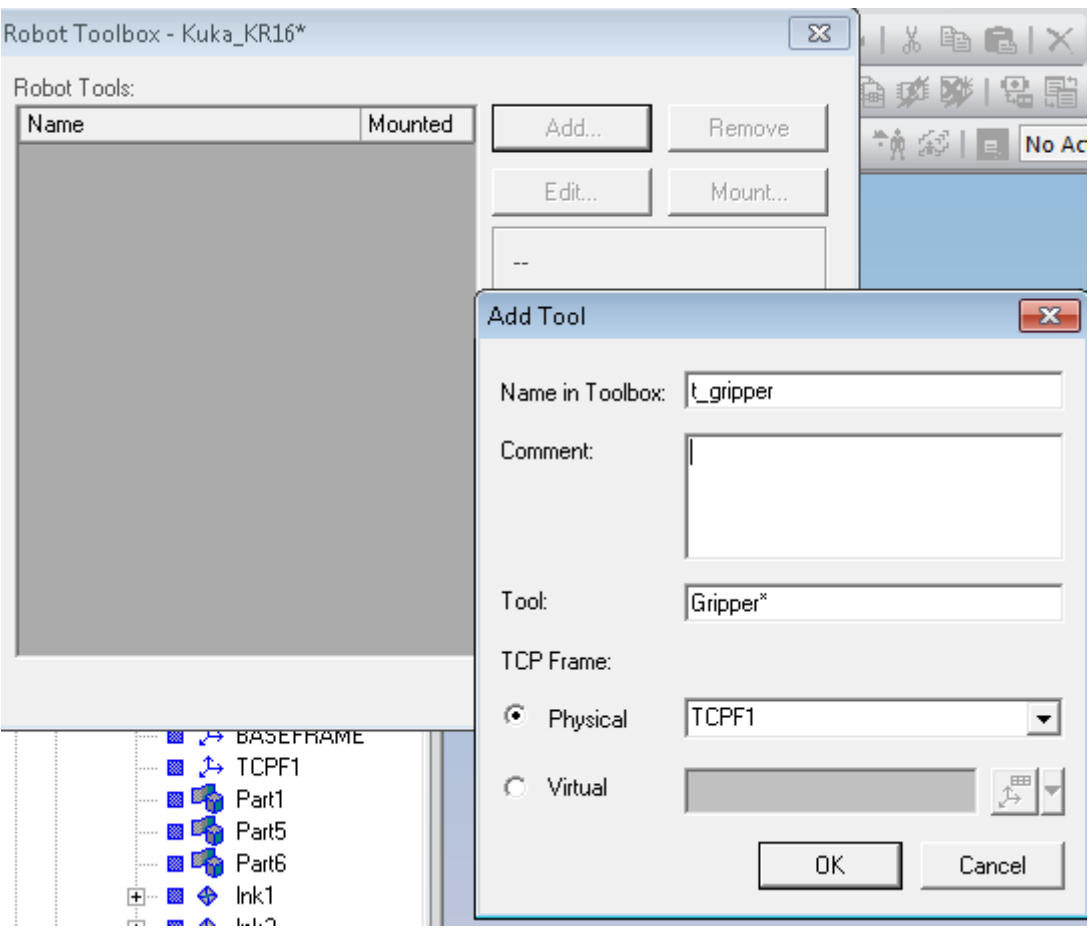

*Obrázek 53 Robot Toolbox*

Pro nastavení daného TCP je nutné změnit položku Work Tool u každé lokace.

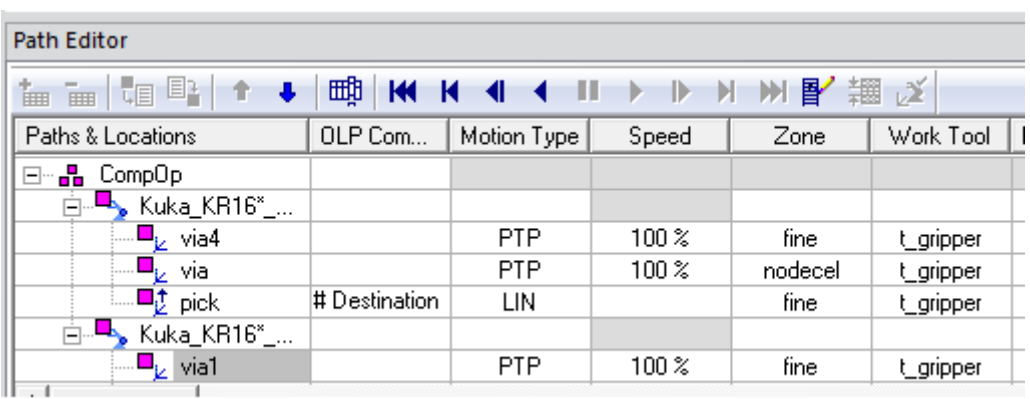

*Obrázek 54 Nastavení Work Tool v Path Editoru*

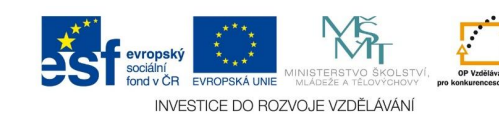

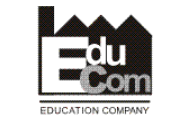

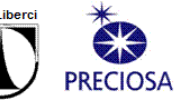

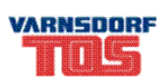

# External TCPF

Slouží pro speciální případ svařování, kdy svařovací kleště jsou pevně na stojanu a robot má gripper na kterém je připevněna svařovaná součást.

Při vytvoření svařovací operace je nejprve nutné ve vlastnostech zaškrtnout možnost External TCPF a vybrat dané kleště, které budou danou operaci provádět.

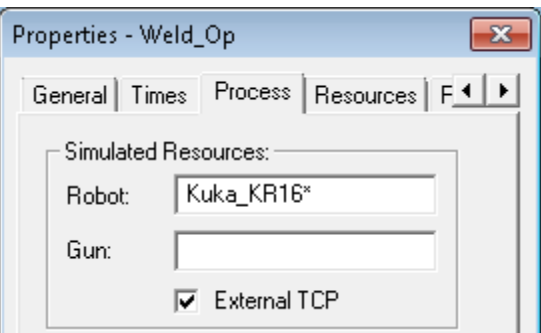

*Obrázek 55 External TCP ve Weld Op*

# Správná stavba robota

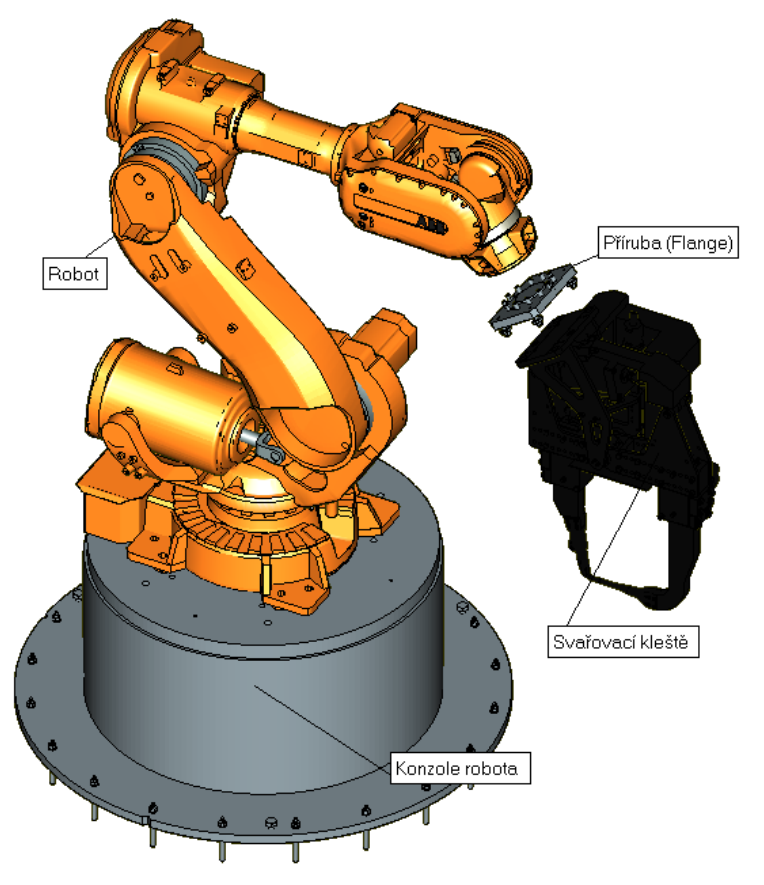

*Obrázek 56 Správná stavba robota*

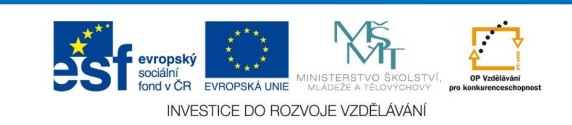

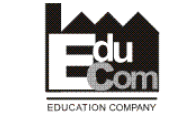

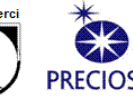

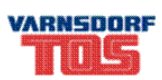